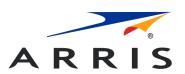

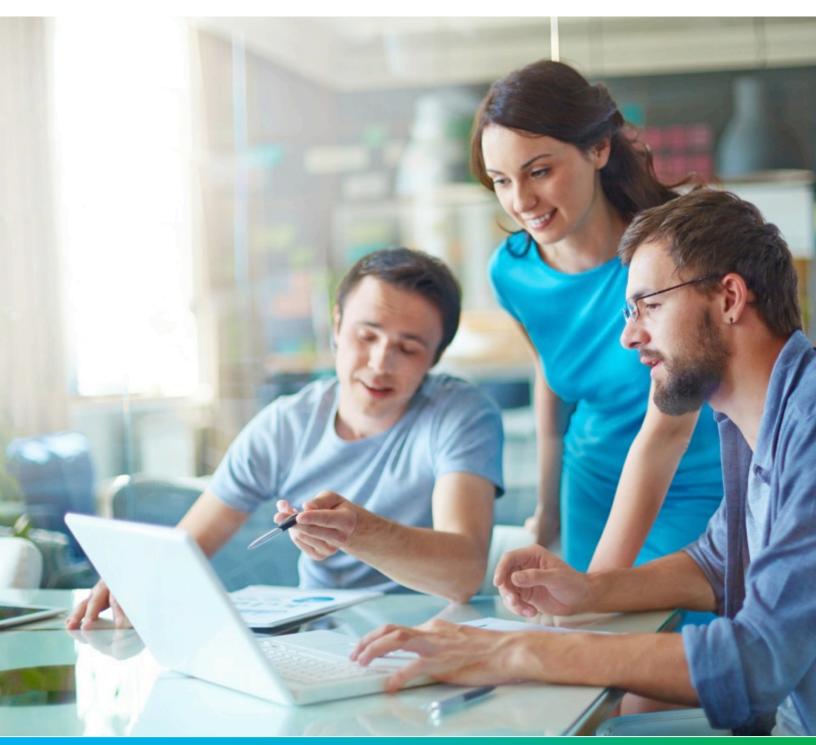

# **Touchstone Release 12.0**

WebGUI Reference (DOCSIS 3.1), STANDARD Revision 1.0

August 2022

## **Table of contents**

| Chapter 1: Getting started                              | 4  |
|---------------------------------------------------------|----|
| Connect to the Gateway                                  |    |
| Connect to the Gateway using Ethernet                   |    |
| Connect to the Gateway using Wi-Fi                      | 5  |
| Log in to the configuration interface                   |    |
| Password requirements                                   | 8  |
| How Do I                                                |    |
| change my Wi-Fi network name?                           | 10 |
| change my Wi-Fi network password?                       |    |
| change my Gateway password?                             | 11 |
| hide my Wi-Fi network from other users?                 |    |
| see what devices are using my Gateway?                  |    |
| connect older devices to my Gateway?                    |    |
| keep the kids from accessing certain websites?          | 14 |
| block certain devices from accessing my Gateway?        | 15 |
| extend the range of my Wi-Fi network?                   | 17 |
| bypass the firewall?                                    | 17 |
| make changes from somewhere else?                       | 18 |
| see if the Gateway is connected to the Internet?        | 18 |
| connect if I've forgotten my Wi-Fi password?            | 19 |
| reset the Gateway?                                      | 19 |
| fix interference problems?                              | 20 |
| fix a slow connection?                                  | 21 |
| change the language for the Gateway configuration page? | 21 |
| troubleshoot my connection?                             | 22 |
| Chapter 2: Gateway Setup                                | 24 |
| Gateway > Summary                                       |    |
| Gateway > Email Notification                            |    |
| Gateway > Connection                                    |    |
| Gateway > Connection > Status                           |    |
| Gateway > Connection > WAN Network                      |    |
| Gateway > Connection > Local IP Network                 |    |
| Gateway > Connection > Wi-Fi                            |    |
| Gateway > Connection > MoCA                             |    |
| Gateway > Connection > MTA                              |    |
| Gateway > Connection > CallP/QoS                        |    |
| Gateway > Connection > Voice Quality Metrics            |    |
| Gateway > Firewall                                      |    |
| Gateway > Firewall > IPv4                               |    |
| Gateway > Firewall > IPv6                               |    |

| Gateway > Software                         | 55 |
|--------------------------------------------|----|
| Gateway > Hardware                         |    |
| Gateway > Hardware > System Hardware       |    |
| Gateway > Hardware > Ethernet              |    |
| Gateway > Hardware > Wireless              |    |
| Gateway > Time                             |    |
| Chapter 3: Connected Devices               | 60 |
| Connected Devices > Devices                |    |
|                                            |    |
| Connected Devices > Static Addresses       | 62 |
| Chapter 4: Parental Control                | 64 |
| Parental Control > Managed Sites           | 64 |
| Parental Control > Managed Services        | 67 |
| Parental Control > Managed Devices         | 69 |
| Parental Control > Reports                 | 71 |
| Chapter 5: Advanced                        | 72 |
| Advanced > Port Forwarding                 |    |
| Advanced > Port Triggering                 |    |
| Advanced > Remote Management               |    |
| Advanced > DMZ                             |    |
| Advanced > ALG                             |    |
| Advanced > Routing                         | 79 |
| Advanced > Dynamic DNS                     |    |
| Advanced > Device Discovery                | 83 |
| Advanced > MAC Bridging                    | 84 |
| Chapter 6: Wi-Fi MESH                      | 85 |
| Wi-Fi Mesh Settings                        |    |
| AHNC                                       |    |
| Wi-Fi MESH > AHNC > Network Topology       |    |
| Chapter 7: Troubleshooting                 | 07 |
| •                                          |    |
| Troubleshooting > Logs                     |    |
| Troubleshooting > Diagnostic Tools         |    |
| Troubleshooting > Wi-Fi Spectrum Analyzer  |    |
| Troubleshooting > DOCSIS Spectrum Analyzer |    |
| Troubleshooting > Restart/Restore          | 91 |

# Getting started

Before you can work with the Gateway, you have to connect and log in.

# Connect to the Gateway

Your first step is connecting to the Gateway. You can use Ethernet or Wi-Fi to connect.

## Connect to the Gateway using Ethernet

Ethernet is the preferred method to connect to the Gateway for setup.

### Follow these steps:

- 1. Locate the Ethernet jack on your computer. On desktop computers, the jack is usually on the back of the computer. On laptops, the jack may be in back or on side. The jack looks like a wide telephone jack.
- 2. Plug one end of the Ethernet cable into your computer. Plug the other end into any Ethernet jack on the back of the Gateway. Listen for a click as the cable latch snaps into place. Gently tug on the cable to confirm it is connected.
- 3. Wait several seconds for the computer to connect to the Internet. Depending on your operating system, you may see a notification.
- 4. Use a web browser to access an external website, such as *ARRIS documentation*. If successful, proceed to *Log in to the configuration interface* (page 6).

If you have a problem, check the following:

- Make sure the Gateway is powered on and connected to the cable provider's network. The Online light on the front panel should be on.
- Check the Ethernet cable connection to your computer and the Gateway. The connectors should be latched in place and not pull out without squeezing the latch.
- Make sure you did not use a phone cable in place of the Ethernet cable. A phone cable connector is narrower. Phone cable connectors feel loose or may wiggle in the Ethernet jack.
- Check your network status by opening System Preferences (MacOS X) or Control Panel (Windows), then clicking the Network icon. Enable Ethernet and DHCP if necessary.
- Reset the Gateway by pushing the small Reset button on the back panel.

If you cannot solve the problem, contact your cable provider for help.

## Connect to the Gateway using Wi-Fi

- ► To connect using Wi-Fi:
- 1. Locate the sticker with the Wi-Fi network name and password (or "Preshared Key" or "Passcode" on some models).

The sticker is on the bottom or back of the Gateway, and looks like this:

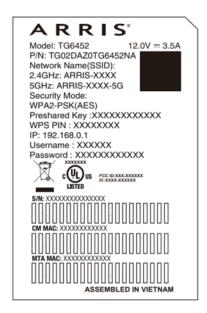

2. Connect to the network name (SSID) shown on the sticker. Some Gateway models may have two SSIDs on the sticker, one ending in -5 or -5G. The 5/5G network is faster, but not all devices support it. If your devices support both, connect to the 5/5G network. Choose your operating system from the following list if you need help.

| If your operating system is    | Then                                                                                                    |
|--------------------------------|----------------------------------------------------------------------------------------------------|
| MacOS X                        | Open System Preferences, select the Network icon, then select the Wi-Fi tab. Choose the SSID from the dropdown menu that matches the name on your sticker.                         |
| iOS (iPad, iPhone, iPod touch) | Tap Settings, then Wi-Fi. Choose the SSID from the dropdown menu that matches the name on your sticker.                                                                            |
| Windows                        | Open the Control Panel, select the Network and Sharing Center icon, then click Set Up a New Connection. Choose Connect to the Internet, and follow the instructions on the screen. |
| Android                        | Open Settings, tap Wireless & VPN, then Wi-Fi. Choose the SSID from the list that matches the name on your sticker.                                                                |

3. When your device asks for a password, enter the password shown on the sticker.

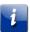

**Important:** Be sure to enter the password exactly as shown.

4. When the device indicates a successful connection, attempt to access an external website, such as *ARRIS documentation*.

If successful, proceed to Log in to the configuration interface (page 6).

If you have a problem, check the following:

- Make sure the Gateway is powered on and connected to the cable provider's network. The Online and Wireless lights on the front panel should be lit.
- If your computer or tablet is in a different room from the Gateway, move it into the same room.
- Double-check the password. It must be entered exactly as printed on the sticker; you cannot use "A" in place of "a," for example. A capital I and lower-case L (I), or capital O and O (zero), can be easy to confuse. There are no spaces in the password. On some models, it might be easy to confuse the serial number or WPS PIN with the password. Make sure you use the string labeled "Password" or "Preshared Key." The print is very small, so strong lighting or a magnifying glass may help.
- Make sure your computer or tablet is connected to the network whose name matches the name printed on the sticker. This may be an issue in high-density dwellings, where many nearby Gateways could have similar names. The last four letters of the network name are unique to each Gateway, but could be easy to confuse.
- Make sure your computer or tablet supports WPA2PSK security. WPA2PSK is the default security mode for ARRIS Gateway products. Some older devices may not support WPA2PSK; if this is the case, use a newer device if possible.
- If possible, try connecting a computer using Ethernet, as described above.
- Reset the Gateway by pushing the small Reset button on the back panel.

If you cannot solve the problem, contact your cable provider for help.

## Log in to the configuration interface

- ► To log into the Gateway configuration interface:
- 1. Connect a computer or tablet to the Gateway, using the steps in *Connect to the Gateway* (page 4).
- 2. In your browser's address bar, type http://192.168.0.1/ and press Enter.

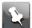

**Note:** Your cable provider may have changed the default address. If so, look at the provided login information to find the right address.

The Login window appears.

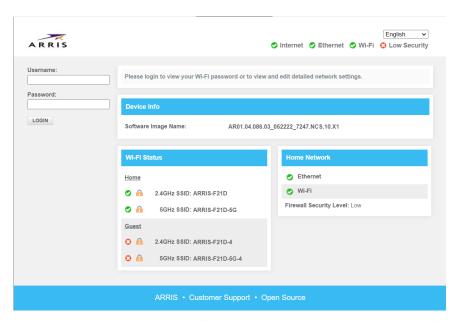

3. Enter admin in the **Username** field, and password in the **Password** field, then click the **Login** button.

You should see the Gateway Summary screen:

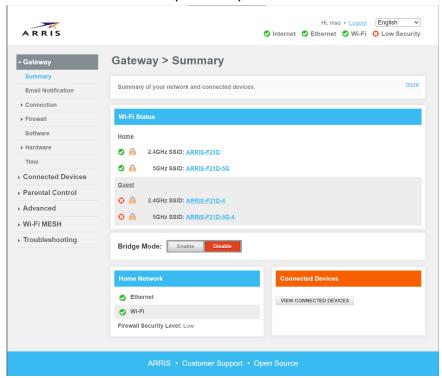

4. Proceed to How Do I... (page 9).

If you cannot connect, perform the actions associated with the condition that best matches your situation.

- If you cannot connect to the Gateway at all:
  - Verify the Wireless light, on the Gateway's front panel, is on.

- If your computer shows more than one Wi-Fi network available, make sure you connected to the SSID shown on the Gateway's sticker.
- Verify that you entered the Wi-Fi password correctly.
- If you can connect to the Gateway, but cannot reach the Login page:
  - Make sure you typed the Gateway address properly, with periods between each set of numbers.
  - Check the cable provider's information packet for instructions.
- If you can see the Login page, but cannot log in:
  - Make sure you typed the user name and password correctly.
  - Check the cable provider's information packet for instructions.

## Password requirements

New passwords must meet the following requirements.

- 8 character minimum
- At least one lower-case alpha character
- At least one upper-case alpha character
- At least one numeric character
- At least one character from this string: ~!@#\$%^\*() =+[]{}\|;:,./?

### **Example:**

Valid passwords include:

- Brilliant\*Landscape1
- Turtle[24]
- Fi4-9Bz-22K

Invalid passwords include:

- joeBloggs (no numeric or special characters)
- Fox\*24 (too short)

## How Do I...

Find what you want to do in the following list and click the link to jump to that page. How do l...

- change my Wi-Fi network name? (page 10)
- change my Wi-Fi network password? (page 11)
- change my Gateway password? (page 11)
- hide my Wi-Fi network from other users? (page 12)
- see what devices are using my Gateway? (page 13)
- connect older devices to my Gateway? (page 13)
- keep the kids from accessing certain websites? (page 14)
- block certain devices from accessing my Gateway? (page 15)
- extend the range of my Wi-Fi network? (page 17)
- bypass the firewall? (page 17)
- make changes from somewhere else? (page 18)
- see if the Gateway is connected to the Internet? (page 18)
- connect if I've forgotten my Wi-Fi password? (page 19)
- reset the Gateway? (page 19)
- *fix interference problems?* (page 20)
- fix a slow connection? (page 21)
- change the language for the Gateway configuration page? (page 21)
- troubleshoot my connection? (page 22)

## change my Wi-Fi network name?

- 1. Click Gateway > Connection > Wi-Fi.
- 2. Under **Home Wi-Fi Network**, locate the network you want to rename, and click **Edit**. The **Edit Wi-Fi Network** page displays:

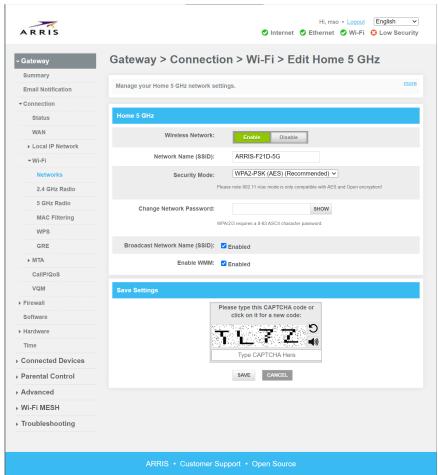

Change the network name (and anything else necessary), then click Save Settings.
 Devices connected to your Gateway may be disconnected after you make changes. Reconnect them with the new network name, and re-enter the password.

### **Related information**

Gateway > Connection > Wi-Fi (page 34)

Use these pages to manage Wi-Fi connection settings.

## change my Wi-Fi network password?

- 1. Click Gateway > Connection > Wi-Fi.
- Change the password (and anything else necessary), then click Save Settings.
   Devices connected to your Gateway may be disconnected after you make changes. Reconnect them with the new network name, and re-enter the password.

#### **Related information**

Gateway > Connection > Wi-Fi (page 34)

Use these pages to manage Wi-Fi connection settings.

### change my Gateway password?

- 1. Start the Home Network Wizard. To do this, click on the Gateway tab, then click **Wizard** in the side menu along the left.
- 2. Enter your current password in the Current Password field. If you have never changed this password, enter password here.
- 3. Enter the new password in the New Password field. To show what you typed, check the **Show Typed Password** box.
  - Passwords are case-sensitive. Make sure your password conforms to the requirements listed. Do not use spaces.
- 4. Re-type the new password in the Re-enter New Password field.
- 5. Enter the captcha code in the Type CAPTCHA here field.
- 6. Click the **Next Step** button. Next time you access the Gateway configuration pages, you must enter the new password.

## hide my Wi-Fi network from other users?

- 1. Click Gateway > Connection > Wi-Fi.
- 2. Locate the network you want to hide, and click **Edit**. The Edit Network page displays:

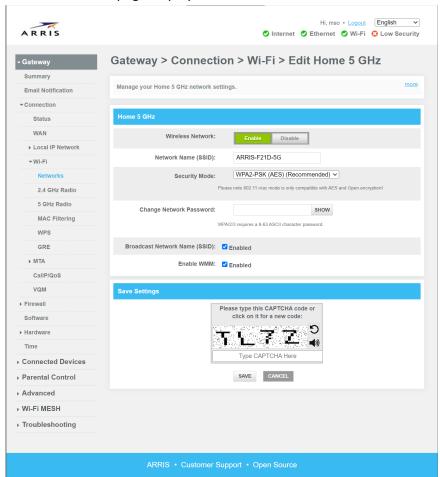

- 3. Uncheck the Broadcast Network Name (SSID) box.
- 4. Click Save Settings.

This hides your network from a simple scan, but is not a good substitute for a strong password. With broadcast turned off, you must also remember your network names to connect new devices.

#### **Related information**

Gateway > Connection > Wi-Fi (page 34)

Use these pages to manage Wi-Fi connection settings.

## see what devices are using my Gateway?

### Click Connected Devices > Devices.

This screen displays a list of devices connected to this part of your network. The information includes:

- the name of the device (for example, "Joe Bloggs's iPad")
- the IP address the Gateway assigned to the device
- the MAC address of the device

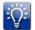

**Tip:** If HomeAssure is enabled, you can also use *Wi-Fi MESH > AHNC > Network Topology* (page 86) to display connected devices by interface and network extender.

### **Related information**

Connected Devices > Devices (page 60)

This page shows devices connected to your network, as well as connection history.

## connect older devices to my Gateway?

Older devices may be limited in one or more of the following ways:

| Limitation                                 | Symptom                                                   |
|--------------------------------------------|-----------------------------------------------------------|
| Supports only 2.4 GHz networks             | Displays only 2.4 GHz networks when it scans              |
| Supports only 802.11g or 802.11b operation | Entire Wi-Fi network slows down when the device is active |
| Supports only WEP security                 | Sees the network, but cannot connect                      |

Of the three limitations, only the last requires a configuration change to support the device. If you have a mixture of old and new devices, dedicate the 2.4 GHz network to the older devices and use the 5 GHz network for those devices that can support it.

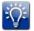

**Tip:** If possible, use Ethernet to connect older devices. This allows the Wi-Fi network to function with maximum performance and security.

- ► To change the security mode to accommodate older devices:
- 1. Click Gateway > Connection > Wi-Fi.
- 2. Choose the 2.4 GHz network you want to change, and click **Edit**.
- 3. Click the Security Mode dropdown, choose **Show More Security Mode Options**, then choose Open.

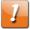

**CAUTION:** Anyone can connect to your network when the security mode is Open. If you have to use Open mode, disable your network when not in use.

### **Related information**

Gateway > Connection > Wi-Fi (page 34)

Use these pages to manage Wi-Fi connection settings.

## keep the kids from accessing certain websites?

Parental Control allows blocking specific web sites (URLs), and any webpage whose URL contains specified keywords. Blocking can be disabled for certain days and times if desired. In addition, you can specify up to two "trusted" devices that are not affected by blocking.

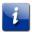

**Important:** No blocking system is foolproof.

- 1. To enable Parental Control:
  - a. Click Parental Control > Managed Sites.
  - b. At Managed Sites, click Enable.
  - To add trusted devices, click **Trusted** next to the MAC address of the devices you
    want to bypass parental controls.
- 2. To add a keyword filter:
  - a. Click +Add under Blocked Keywords.
  - b. In the dialog box:
    - enter the keyword that you want to block.
    - if you want to limit days or times the keyword is blocked, click No at Always Blocked.
    - check the days you want the block to take effect (or click **Select All**).
    - select the hours you want the block to take effect.
  - c. Click **Save** to complete the entry.
- 3. To add a web site filter:
  - a. Click +Add under Blocked Sites.
  - b. In the dialog box:
    - enter the web site that you want to block.
    - if you want to limit days or times the site is blocked, click No at Always Blocked.
    - check the days you want the block to take effect (or check ALL WEEK).
    - select the hours you want the block to take effect (or check ALL DAY).
  - c. Click **Save** to complete the entry.

New filters take effect immediately, but any filtered address already being displayed is not affected until the user follows another link.

### **Related information**

Parental Control > Managed Sites (page 64)

Use this page to block sites by URL or keyword.

## block certain devices from accessing my Gateway?

You can block devices in two ways:

- Blacklist: listed devices are not allowed to connect to the network. Use this method to prevent specific devices from connecting, even if the user knows the right password. (However, the user could use a different device not on the blacklist to connect.)
- Whitelist: only those devices listed may connect to the network.

Things to keep in mind:

- The blocking mechanism uses MAC addresses to uniquely identify each device on either list. You can find MAC addresses of connected devices by following the instructions in see what devices are using my Gateway? (page 13)
- The lists on your 2.4 GHz and 5 GHz networks are independent. This allows you to, for example, create a whitelist for your 5 GHz network while allowing any device (whose user has the password) to access the 2.4 GHz network.
- Users of whitelisted devices still need the correct password to access the network.
- Add devices before enabling blocking, especially whitelisting. The safest way to do this is to work from a computer connected to the Ethernet interface. If you make a mistake and block all devices, you can easily recover.

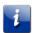

**Important:** No blocking system is foolproof.

- 1. To begin:
  - a. Click Parental Control > Managed Devices.
  - b. In Managed Devices, click Enable.
  - c. In Access Type, click Allow All.
- 2. To add devices to the list:

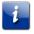

**Important:** Make sure Access Type is set to **Allow All** (blacklisting) for now. If you enable whitelisting without any devices in the list, nobody can access the network.

a. Under Blocked Devices, click **+Add Blocked Device**. The Add Blocked Device page displays:

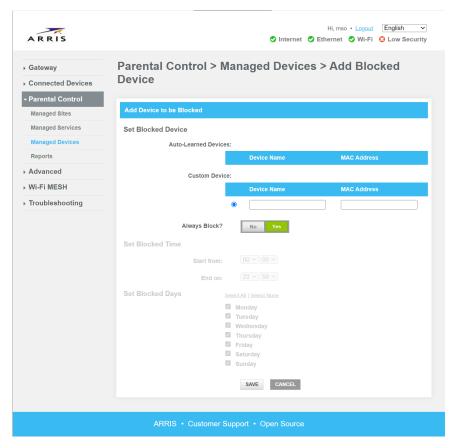

- b. If you want to block a device that has already connected to the Gateway, choose the devices from the Auto-Learned Devices list.
- c. If you want to block a device not in the list, enter the MAC address to add to the list in the text box, then select the radio button next to the text box.
- d. To set a list of times to block the device, set Always Block to **No**, then set the days and time range to block.
- e. Click Save to save changes.

Repeat this step as necessary to add more devices.

- 3. To remove devices from the list:
  - a. If necessary, click Parental Control > Managed Devices.
  - b. In the Blocked Devices list, click **X** in the device you want to remove.
- 4. To enable or disable blocking:
  - a. If necessary, click Parental Control > Managed Devices.
  - b. To disable blocking, set Managed Devices to **Disable**.
  - c. To enable blacklisting, set Access Type to **Allow All** (allow all devices except those listed).
  - d. To enable whitelisting, set Access Type to **Block All** (block all devices except those listed).

#### **Related information**

Parental Control > Managed Devices (page 69)

This screen lists managed devices.

## extend the range of my Wi-Fi network?

ARRIS Gateways support auto-configuration of the following network extenders:

- AR525 (Ethernet, Wi-Fi, MoCA)
- VAP4402 (Ethernet, Wi-Fi)

Place the extender within range of your Gateway, and follow the simple instructions to associate the Extender with your Gateway.

To see what extenders are connected to your Gateway, use one of:

- The Wi-Fi MESH > AHNC > Network Topology (page 86) page (if available)
- The HomeAssure mobile app (if available)

## bypass the firewall?

The Gateway provides a firewall that protects the devices on your home network from hacker attacks. Certain applications may not work properly through the firewall, and you can bridge a computer to bypass the firewall to accommodate those applications.

Before you attempt to do this:

- Make sure the bridged computer has the latest security updates, as it is not protected by the Gateway.
- Contact the application provider's technical support to determine whether there are workarounds that do not involve bridging.
- Contact your cable provider to learn whether there are any special requirements. The bridged computer must have its own public IP address.
- ► To bridge a computer:
- 1. Click Advanced > DMZ.
- 2. DMZ: Click Enable.
- 3. Enter the IP address of the computer you want to place outside the firewall. Use DMZ v4 Host unless you are using IPv6 addresses on your local network.
- 4. Click Save.

#### **Related information**

Advanced > DMZ (page 77)

The DMZ page allows a single computer on the home network to bypass the firewall.

## make changes from somewhere else?

By default, the Gateway allows only locally-connected devices to access the configuration pages. If needed, a feature called Remote Management allows access to the configuration pages from specified Internet addresses.

Before you can enable Remote Management, you must change the default admin password. See *change my Gateway password?* (page 11) for instructions.

- ► To set up Remote Management:
- 1. Click Advanced > Remote Management.
- 2. If all the fields are disabled, you need to change the Gateway password as noted above.
- 3. Set HTTPS to **Enable**.
- 4. Note the IP address in the Remote Management Address (IPv4 or IPv6) box. This is the address of your Gateway.
- 5. Select an option from Remote Access Allowed From:

| Option          | Description                                                                                                    |
|-----------------|----------------------------------------------------------------------------------------------------|
| Single Computer | Allows access from one specific IP address. Use this option if you know exactly which IP address is used to access the Gateway.                                                                                                    |
| Range of IPs    | Allows access from any address in the specified range. Use this option if you know what network will be used to access the Gateway, but not the exact address.                                                                                  |
| Any Computer    | Allows any computer to attempt to connect to the Gateway. This should only be done if there is no way to determine what IP address will be used to access the Gateway. Disable Remote Management as quickly as possible when using this option. |

- 6. Fill in the IP address or range as needed.
- 7. Click **Save** to enable Remote Management from the selected IP addresses.
- 8. When finished, disable Remote Management by setting HTTPS to **Disable**.

### **Related information**

Advanced > Remote Management (page 76)

The Remote Management page allows computers outside the home network to access the Gateway's configuration pages.

### see if the Gateway is connected to the Internet?

- 1. First, check the front panel lights. The Power, US/DS, and Online lights should all be lit. If one or more of these three lights are off, the Gateway is not connected. Check the cable and power connections.
- 2. If the lights are on, connect a device to your network and attempt to access a known site such as <a href="https://www.arris.com/consumers">https://www.arris.com/consumers</a>.
  - If you see the page, you are connected. If not, see *troubleshoot my connection?* (page 22) below.

## connect if I've forgotten my Wi-Fi password?

- 1. Look at the sticker on the bottom or back of the Gateway. The sticker lists the Wi-Fi network names and passwords used to access the Gateway using Wi-Fi.
- 2. If you have changed the default password and then forgotten it:
  - a. Connect to the Gateway without a password by using a computer with an Ethernet connection.
  - b. Access the Gateway configuration pages and use *change my Wi-Fi network* password? (page 11) to fix the password.

## reset the Gateway?

You may need to reset the Gateway if it begins working improperly, or to recover from misconfiguration. There are two kinds of reset available:

- Restart: similar to powering the Gateway off then turning it back on. If your Gateway provides telephone service, restarting it drops all calls as well as Internet connections. A restart does not affect your configuration settings. You also have the option of restarting only the router or the Wi-Fi module, which does not affect calls or the Gateway's Internet connection.
- Factory reset: restores the Gateway to the factory default settings, as if it were being set up for the first time. This includes network name, passwords, and all other configuration changes.
- To restart your Gateway, do one of the following:
  - If connected to the configuration pages, click **Troubleshooting** > **Restart/Restore**. Click **Restart Gateway**.
  - Locate the Reset button on the back of the Gateway. Use a non-metallic, pointed object to press the button once.
- To factory-reset your Gateway, do one of the following:
  - If connected to the configuration pages, click **Troubleshooting** > **Restart/Restore**. Click the **Restore Gateway Defaults** button.
  - Locate the Reset button on the back of the Gateway. Use a non-metallic, pointed object to press and hold the button for about ten seconds.

### **Related information**

*Troubleshooting > Restart/Restore* (page 91)

Restarts the entire Gateway, or selected components.

# fix interference problems?

When the Gateway starts up, it monitors all wireless channels and automatically selects the channel with the least activity (that is, signals from Wi-Fi devices and noise from other sources).

Many electric and electronic devices produce radio waves, intentionally or not, that can interfere with Wi-Fi signals. The most typical devices include:

- microwave ovens
- Bluetooth devices
- cordless telephones and base stations
- baby monitors
- wireless cameras, speakers, or game controllers
- electric motors (including refrigerators, dryers, and furnaces)
- ► To display a list of other Wi-Fi networks in the immediate area:
- 1. Click Troubleshooting > Wi-Fi Spectrum Analyzer.
- 2. Wait for the scan to complete.
- 3. Locate your Wi-Fi network in the list and see whether there are other access points using the same or adjacent channels.
- 4. If there are no other networks sharing your channel, the problem is likely interference from non-Wi-Fi devices. Try to relocate such devices at least 6 feet (2m) from the Gateway.

### **Related information**

Troubleshooting > Wi-Fi Spectrum Analyzer (page 89)

Displays all Wi-Fi networks detected by the Gateway radios.

### fix a slow connection?

The following issues can cause a slow connection:

Cause: older 802.11g or 802.11b devices connected to the Wi-Fi network

#### Solution:

■ If possible, put older devices on an Ethernet connection. If not, consider dedicating the 2.4 GHz network to older devices and move newer devices to the 5 GHz network.

**Cause:** a large number of devices on your Wi-Fi network all attempting to access the Internet

### **Solution:**

■ If possible, move your fastest devices to the 5 GHz network for best performance.

Cause: a computer downloading a large system update

#### Solution:

Some operating systems provide the option of downloading system updates overnight. If possible, postpone the update.

Cause: one or more streaming video services in use

### **Solution:**

Wait for the show to finish.

**Cause:** many neighbors using the Internet (a neighborhood shares the same connection to the cable network's routers)

#### Solution:

Ask your service provider to upgrade the network.

Cause: congestion on the Internet itself

### **Solution:**

If possible, try accessing the network later.

## change the language for the Gateway configuration page?

On any page, select the language you want from the dropdown menu at the top-right of the page.

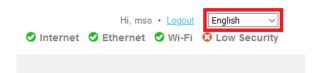

## troubleshoot my connection?

#### Solution:

- 1. Always check the easy things first. Make sure the Gateway has power (the Power light on the front panel is lit) and the coax connection is finger-tight at both the Gateway and the wall jack.
- 2. If you have telephone service through the Gateway, pick up the phone. If you have dial tone and can call out, the Gateway is properly connected to the cable provider's network equipment.
- 3. Try to connect with a different device to see whether the problem is limited to one device. If possible, connect a device to the Gateway using Ethernet.
  - If the problems persist, find the item below that most closely matches your problem and follow the instructions.

Cause: My devices can't see the Wi-Fi networks.

#### **Solution:**

1. Using a computer connected to the Gateway Ethernet, see *hide my Wi-Fi network from other users?* (page 12) to see whether the Gateway is broadcasting its SSID.

If needed, check the Broadcast Network Name (SSID) box and click Save.

- 2. Click Gateway > Connection > Wi-Fi.
  - Make sure the radios are enabled.
  - If the names in Home Wi-Fi Network do not look like what you expect, change them if needed.

When you have made any necessary changes, click **Save Network Settings**.

3. If you are still having problems, call your cable provider support line.

Cause: My devices see the Wi-Fi networks, but can't connect.

#### Solution:

- 1. If the devices having problems are older, see *connect older devices to my Gateway?* (page 13) for help.
- 2. Using a computer connected to the Gateway Ethernet:
  - a. Click Gateway > Connection > Wi-Fi.
  - b. If needed, click Edit on the network and change the Network Password.
  - c. Make any other changes necessary, then click **Save Settings**.
- 3. Follow the steps in to restore the Gateway to factory defaults, which should allow you to connecting using the password on the Gateway's sticker.
- 4. If you are still having problems, call your cable provider support line.

**Cause:** The connection is always slow.

### **Solution:**

- 1. Try the suggestions in fix a slow connection? (page 21)
- 2. Connect to the Gateway, using Ethernet if possible, and access <a href="http://speedtest.net/">http://speedtest.net/</a>. (Click the large **GO** button in the middle of the page.)

Make sure none of your other devices are active when you run the speed test. Note the results and run more speed tests at different times through the day.

Call your cable provider support line to find out what speeds you should expect.

**Cause:** The connection is usually OK, but sometimes it gets slow.

### **Solution:**

- Note the times when the connection gets slow, preferably over a week.
   If you discover a consistent pattern, the problem is likely network congestion during peak hours. Ask your cable provider when they plan to increase capacity in your area.
- 2. If the slow times happen at random, the problem is likely interference. See *fix interference problems?* (page 20) for tips.

### **Related information**

Gateway > Connection > Wi-Fi (page 34)

Use these pages to manage Wi-Fi connection settings.

# **Gateway Setup**

In these pages, you can:

- configure the Gateway
- view information about the Gateway configuration

# Gateway > Summary

The Summary page provides a brief overview of your Gateway's configured networks (SSIDs) and connected devices.

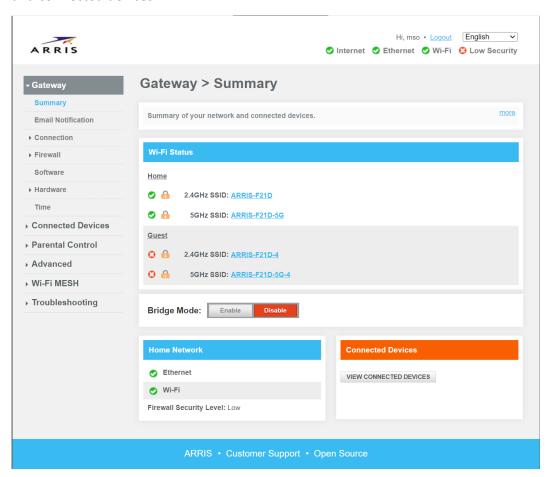

■ Wi-Fi Status: Displays your configured Wi-Fi networks. Networks with a are enabled, and those with a are disabled. Click an SSID name to open the Edit page for that network.

- Bridge Mode: Click Enable to enable Bridge mode. In Bridge mode, most Gateway functionality is disabled. Your cable provider may limit the number of Bridge mode connections to one or two devices. Only enable Bridge mode when advised by your cable provider.
- Home Network: Displays the available interfaces on your Gateway. Interfaces with a are enabled, and those with a are disabled.
- Connected Devices: Shows a brief list of connected devices. Use the Connected Devices > Devices (page 60) page or the Wi-Fi MESH > AHNC > Network Topology (page 86) page to display all connected devices.

# Gateway > Email Notification

Email notification sends email to the specified address under a number of conditions.

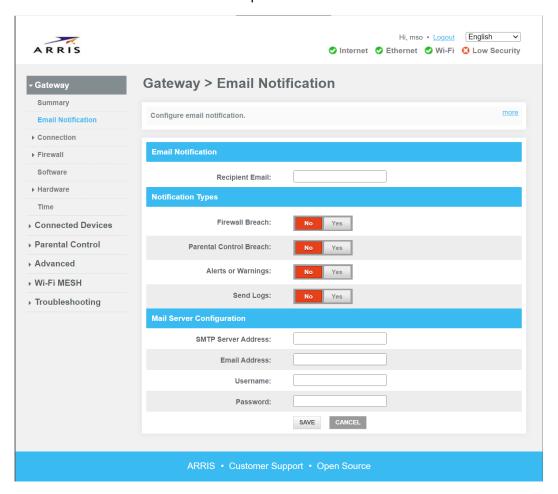

- Receipient Email: The email address to receive notifications. Enter this address carefully.
- Notification Types: Click Yes for each condition that should trigger an email.
- Mail Server Configuration: Enter the following information:
  - SMTP Server Address: address of the SMTP server that controls email for the target address

- Email Address: the email address that receives the notifications (should match Receipient Email)
- Username: the user name for connecting to the SMTP server
- Password: the password for connecting to the SMTP server

Click **Save** to save your changes.

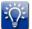

**Tip:** If you need help finding Mail Server Configuration items, look at the setup information for the email client on your computer or tablet.

# Gateway > Connection

These pages allow you to view and set network parameters.

## Gateway > Connection > Status

Displays the status for each supported Gateway network.

The image has been split vertically to make its sub-components easier to see.

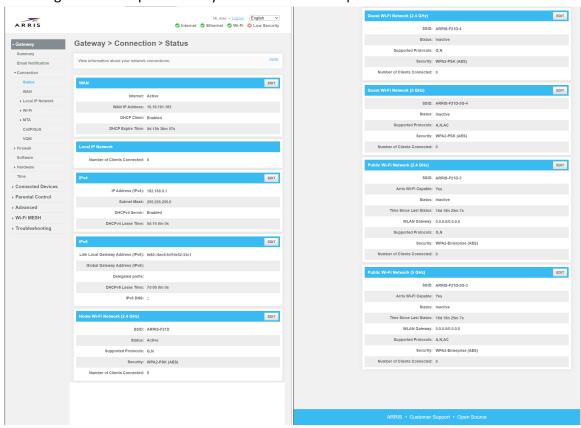

The network types are:

- WAN Network (the connection to the cable system)
- Local IP Network (the information common to all Ethernet and Wi-Fi interfaces on this Gateway)
- Home Wi-Fi Network (the Wi-Fi networks your household devices use)

- Guest Wi-Fi Network (Wi-Fi networks reserved for your guests)
- Home Security Network (Wi-Fi networks reserved for remotely-monitored home security devices)
- Public Wi-Fi Network (Wi-Fi networks operated by the cable provider)
- Out of service (Wi-Fi networks available for use, but not enabled)

| The Edit button in             | Opens                                                    |
|--------------------------------|----------------------------------------------------------|
| WAN                            | Gateway > Connection > WAN Network (page 28)             |
| IPv4                           | Gateway > Connection > Local IP Network (page 30) (IPv4) |
| IPv6                           | Gateway > Connection > Local IP Network (page 30) (IPv6) |
| Home Wi-Fi Network (2.4 GHz)   | Gateway > Connection > Wi-Fi > Edit 2.4 Ghz (page 35)    |
| Home Wi-Fi Network (5 GHz)     | Gateway > Connection > Wi-Fi > Edit 5 Ghz (page 37)      |
| Guest Wi-Fi Network (2.4 GHz)  | Gateway > Connection > Wi-Fi > Edit 2.4 Ghz (page 35)    |
| Guest Wi-Fi Network (5 GHz)    | Gateway > Connection > Wi-Fi > Edit 5 Ghz (page 37)      |
| Public Wi-Fi Network (2.4 GHz) | Gateway > Connection > Wi-Fi > Edit 2.4 Ghz (page 35)    |
| Public Wi-Fi Network (5 GHz)   | Gateway > Connection > Wi-Fi > Edit 5 Ghz (page 37)      |

### Gateway > Connection > WAN Network

Provides detailed information about the connection between the Gateway and the cable provider.

The image has been split vertically to make its sub-components easier to see.

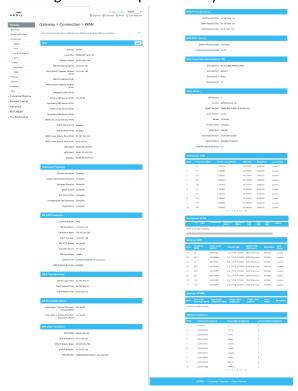

- WAN Network: Information about the WAN IP address, DNS servers, and the local DHCP server.
- Initialization Procedure: The status of each step in the connection procedure. This information may be useful if your Gateway is having trouble connecting to the cable provider.
- **CM DHCP Parameters:** Information that the cable modem module received from the cable provider's DHCP server.
- CM IP Time Remaining: Various DHCP timers.
- Cable Modem: Information about the cable modem module's hardware and firmware.
- **Downstream QAM:** Shows downstream QAM channels status. Your cable provider can use this information to diagnose connection issues.
- **Downstream OFDM:** Shows downstream OFDM channels status. Your cable provider can use this information to diagnose connection issues.
- Upstream QAM: Shows upstream QAM channels status.
- **Upstream OFDMA:** Shows upstream OFDMA channel status.
- CM Error Codewords: Shows codeword statistics by channel.

### Gateway > Connection > WAN Configuration

Configures WAN IP and DNS connection information.

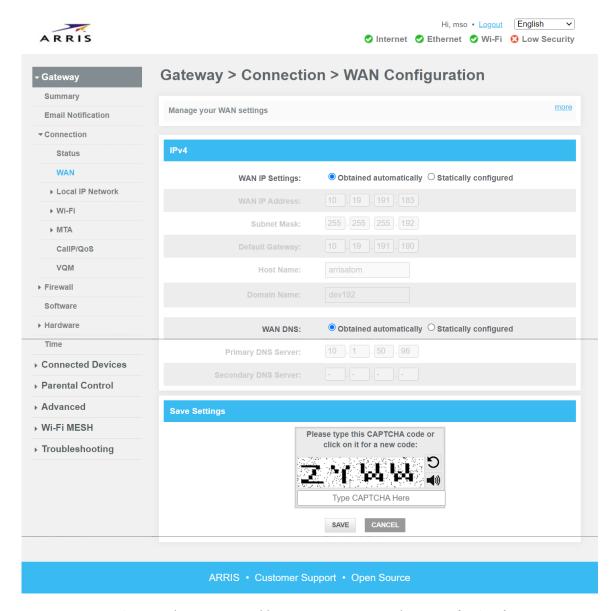

- WAN IP Settings: Unless instructed by your service provider, use Obtained automatically. Select Statically configured to manually configure these WAN IP settings.
  - WAN IP Address: The IP address for your WAN connection.
  - Subnet Mask: The IP subnet mask.
  - Default Gateway: The IP address of the gateway (in the service provider's office, not your Gateway product).
  - Host Name: The host name for your Gateway.
  - **Domain Name:** The domain name for your Gateway.
- WAN DNS: Unless instructed by your service provider, use Obtained automatically. Select Statically configured to manually configure these DNS server settings.

- Primary DNS Server: The IP address of the primary DNS server.
- **Secondary DNS Server:** The IP address of a secondary DNS server. Your Gateway uses this server to resolve domain names if the primary server is unreachable.

To save changes to the WAN settings, enter the captcha text beneath the image, then click **Save**.

## Gateway > Connection > Local IP Network

Use these pages to manage home network settings. In most cases, the defaults are suitable.

### Gateway > Connection > Local IP Network > IPv4

Use these pages to manage IPv4 home network settings.

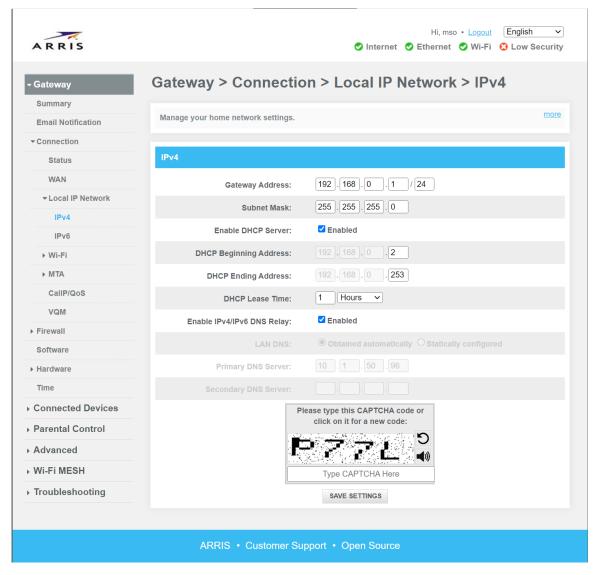

■ Gateway Address: The IP address of the Gateway. Connecting to this address, using a browser, shows these pages. The last field is the subnet length; use the default of 24 unless you have special needs.

- Subnet Mask: The IP subnet mask. XXX if you change the subnet field above, does this adjust? XXX
- Enable DHCP Server: Check to enable the Gateway DHCP server. This allows the Gateway to assign local IP addresses to connecting clients.
- **DHCP Beginning Address:** Enter the lowest address of the DHCP pool, a block of dynamic addresses.
- **DHCP Ending Address:** Enter the highest address of the DHCP pool. You can use subnet addresses outside this range to assign static addresses to devices such as media servers, that should always have the same address.
- **DHCP Lease Time:** The time a device "owns" an IP address. When the lease time expires, a device may attempt to renew the lease or request a new address.
- Enable IPv4/IPv6 DNS Relay: Check to enable DNS Relay on the gateway. When DNS Relay is active, devices on the LAN send DNS requests to the Gateway. The Gateway in turn caches addresses, and queries the service provider's DNS server for addresses it does not have in the cache. This increases network performance by eliminating some external DNS queries.
  - When the checkbox is cleared, the LAN DNS field is enabled.
- LAN DNS: Unless instructed by your service provider, use the default Obtained automatically setting. Selecting Statically configured enables the next two fields.
  - Primary DNS Server: The IP address of the primary DNS server.
  - **Secondary DNS Server:** The IP address of a secondary DNS server. Your devices use this server to resolve domain names if the primary server is unreachable.

To save changes to the network settings, enter the captcha text beneath the image, then click **Save Settings**.

### Gateway > Connection > Local IP Network > IPv6

Use these pages to manage IPv6 home network settings.

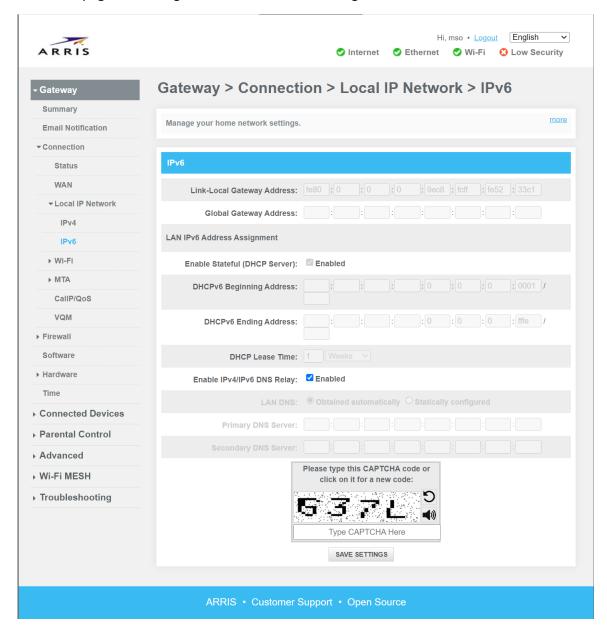

- **Link-Local Gateway Address:** The IPv6 address of the Gateway, on the LAN. This address is automatically generated using the MAC address of the network interface.
- **Global Gateway Address:** The IPv6 global address of the Gateway. Global addresses are meant to be reachable from anywhere in the IPv6 internet.
- Enable Stateful (DHCP Server): Check to enable the Gateway DHCPv6 server. This allows the Gateway to assign local IPv6 addresses to connecting clients.
- **DHCPv6 Beginning Address:** Enter the lowest address of the DHCP pool, a block of dynamic addresses.

- **DHCPv6 Ending Address:** Enter the highest address of the DHCP pool. You can use subnet addresses outside this range to assign static addresses to devices such as media servers, that should always have the same address.
- **DHCP Lease Time:** The time a device "owns" an IP address. When the lease time expires, a device may attempt to renew the lease or request a new address.
- Enable IPv4/IPv6 DNS Relay: Check to enable DNS Relay on the gateway. When DNS Relay is active, devices on the LAN send DNS requests to the Gateway. The Gateway in turn caches addresses, and queries the service provider's DNS server for addresses it does not have in the cache. This increases network performance by eliminating some external DNS queries.
  - When the checkbox is cleared, the LAN DNS field is enabled.
- LAN DNS: Unless instructed by your service provider, use the default Obtained automatically setting. Selecting Statically configured enables the next two fields.
  - Primary DNS Server: The IP address of the primary DNS server.
  - **Secondary DNS Server:** The IP address of a secondary DNS server. Your devices use this server to resolve domain names if the primary server is unreachable.

To save changes to the network settings, enter the captcha text beneath the image, then click **Save Settings**.

### Gateway > Connection > Wi-Fi

Use these pages to manage Wi-Fi connection settings.

### Gateway > Connection > Wi-Fi > Networks

Use this page to manage Wi-Fi networks on this Gateway.

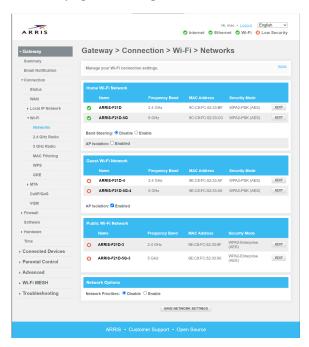

■ Home Wi-Fi Network: Lists 2.4 GHz and 5 GHz SSIDs for the primary home network. Click Edit to configure each SSID.

**Band Steering**: Enables or disables band steering on the home network.

**AP isolation**: Check this box to enable AP isolation. This disables direct connections between two clients on the same network; any connections go through the Internet.

■ **Guest Wi-Fi Network:** Lists 2.4 GHz and 5 GHz SSIDs for the guest network. Click **Edit** to configure each SSID.

**AP isolation**: Check this box to enable AP isolation. This disables direct connections between two clients on the same network; any connections go through the Internet.

- **Public Wi-Fi Network:** Lists 2.4 GHz and 5 GHz SSIDs for the public (hotspot) network. Click **Edit** to configure each SSID.
- **Network Priorities:** When enabled, the Gateway displays a slider, allowing you to split air time between the home and guest networks. Note that this applies only when both networks are sending or receiving data at the same time; if you set the guest network to 0%, devices on that network still get air time when the home network is idle.

Click Save Network Settings to commit your changes.

### Gateway > Connection > Wi-Fi > Edit 2.4 Ghz

Use this page to configure the 2.4 GHz networks. Guest and Public networks have the same settings as Home networks.

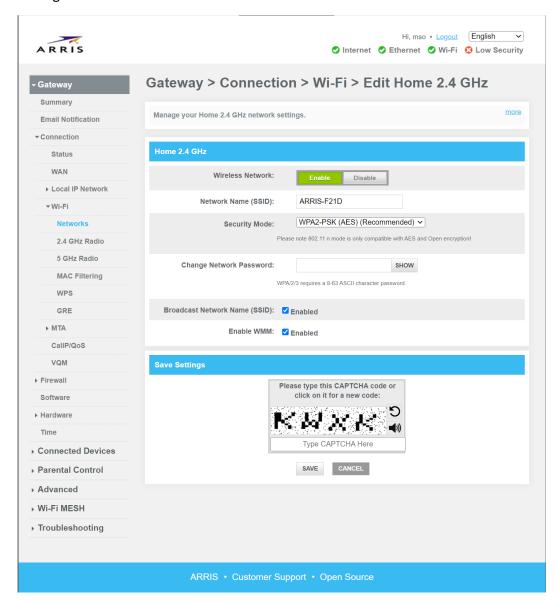

- Wireless Network: Enables or disables the network.
- Network Name (SSID): Enter the name for this network.
- **Security Mode:**Select the security mode for this network. The choice "Show More Security Mode Options" displays this dialog:

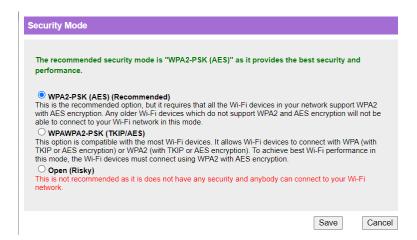

- Change Network Password: Enter a new password in the text box. Click SHOW to show the password in the clear (to make sure you entered it correctly).
- **Broadcast Network Name (SSID):** Check this box to list this network as available when a client is looking for networks. If unchecked, clients must enter the name manually.
- **Enable WMM:** Check this box to enable Wi-Fi Multimedia (WMM). When WMM is enabled, multimedia content streaming through this network is prioritized. This may reduce video buffering.

To save changes to the network settings, enter the captcha text beneath the image, then click **Save**.

#### Gateway > Connection > Wi-Fi > Edit 5 Ghz

Use this page to configure the 5 GHz networks. Guest and Public networks have the same settings as Home networks.

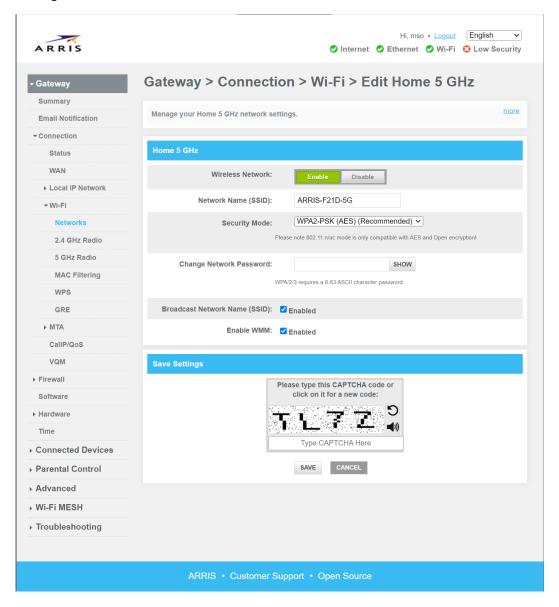

- Wireless Network: Enables or disables the network.
- **Network Name (SSID):** Enter the name for this network.
- Security Mode: Select the security mode for this network. The choice "Show More Security Mode Options" displays this dialog:

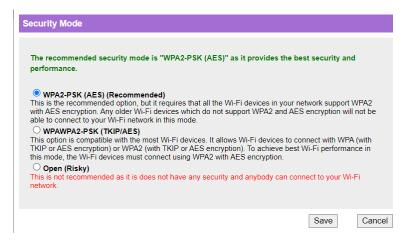

- Change Network Password: Enter a new password in the text box. Click SHOW to show the password in the clear (to make sure you entered it correctly).
- **Broadcast Network Name (SSID):** Check this box to list this network as available when a client is looking for networks. If unchecked, clients must enter the name manually.
- **Enable WMM:** Check this box to enable Wi-Fi Multimedia (WMM). When WMM is enabled, multimedia content streaming through this network is prioritized. This may reduce video buffering.

To save changes to the network settings, enter the captcha text beneath the image, then click **Save**.

### Gateway > Connection > Wi-Fi > 2.4 GHz Radio

Use this page to configure the 2.4 GHz radio.

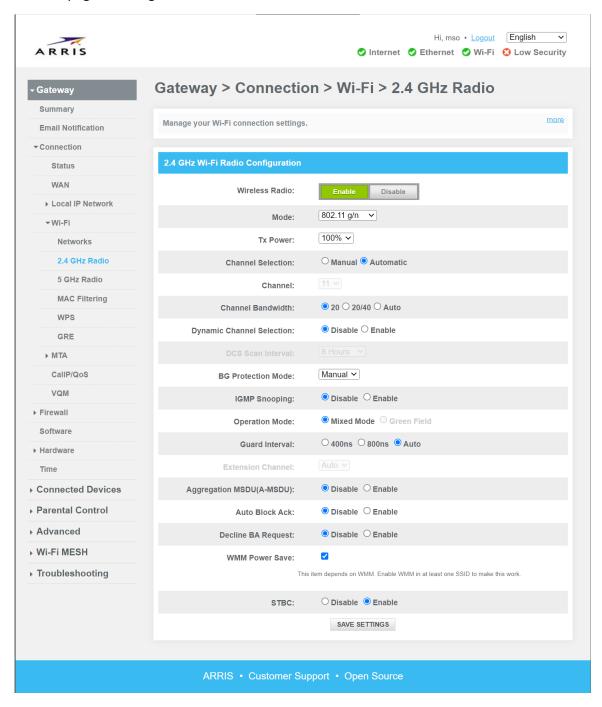

- Wireless Radio: Enables or disables the 2.4 GHz radio.
- **Mode:** Select one of:
  - 802.11 n
  - 802.11 g/n
  - 802.11 b/g/n
- **Tx Power:** Select the transmit power, as a percentage of maximum power.

- Channel Selection: Select Manual only if instructed by your service provider.
- Channel: When Channel Selection is Manual, select a channel from the drop-down.
- Channel Bandwidth: Select one of 20, 20/40, or Auto (recommended).
- **Dynamic Channel Selection:** Select **Enable** to allow the Gateway to change Wi-Fi channels based on current noise and interference levels.
- **DCS Scan Interval:** When Dynamic Channel Selection is enabled, select the time between DCS scans.
- **BG Protection Mode:** Sets the BG protection mode. Options are Manual (default) or Auto.

BG protection allows you to operate 802.11b client devices in 802.11g networks. Set to Auto (checked) to allow 802.11b client devices to operate in the 802.11g wireless network. This impacts the performance of the 802.11g client devices on the network. If your network consists only of 802.11g client devices, set this to Manual for maximum performance.

802.11b devices require the Gateway to add overhead to most transmissions. Performance improves if no 802.11b devices are present and this feature is disabled (Manual). The Gateway auto-detects 802.11b devices and sets the feature accordingly when the BG protection is enabled (Auto).

- **IGMP Snooping:** Set to **Enable** to enable IGMP Snooping.
- Operation Mode: Sets the 802.11n Operation Mode. Options are Mixed Mode or Greenfield. The default, Mixed Mode, is for networks with a mix of 802.11a/b/g/n client devices. The optional Greenfield mode improves efficiency of networks using only 802.11n devices by eliminating support for the 802.11a/b/g client devices.
- **Guard Interval:** The spacing between transmission of symbols, in nanoseconds. Can be set to AUTO, 400ns or 800ns. The default is AUTO. Selecting 400ns provides higher throughput in networks where the coverage distance is small (indoors). Selecting 800ns provides higher throughput in networks where the coverage distance is large (outdoors).
- Extension Channel: When Channel Bandwidth is set to 20/40, sets the second channel to use (or Auto to pick the best channel).
- Aggregation MSDU (A-MSDU): Enables aggregation of MAC Service Data Units (MSDUs, or data frames) destined for the same device. This provides higher throughput in networks with a high signal-to-noise ratio (SNR). If a network has significant noise or interference, disabling A-MSDU provides the best throughput.
- Auto Block Ack: Enables Block Acknowledgement, where the Gateway sends a single acknowledgement for multiple frames. This provides higher throughput in networks with a high SNR.
- Decline BA Request: Set to Enable to effectively disable Block Acknowledgement.
- WMM Power Save Mode: Click this checkbox to enable WMM Power Save Mode. WMM Power Save delivery is a more efficient power management method than legacy 802.11 power save polling.
- **STBC:** Controls Space-Time Block Coding, a technique that transmits multiple copies of the same data from multiple antennas. This improves transmission reliability in a network where signal scattering and reflection exist.

Click **Save Settings** to put your configuration changes into effect.

#### Gateway > Connection > Wi-Fi > 5 GHz Radio

Use this page to configure the 5 GHz radio.

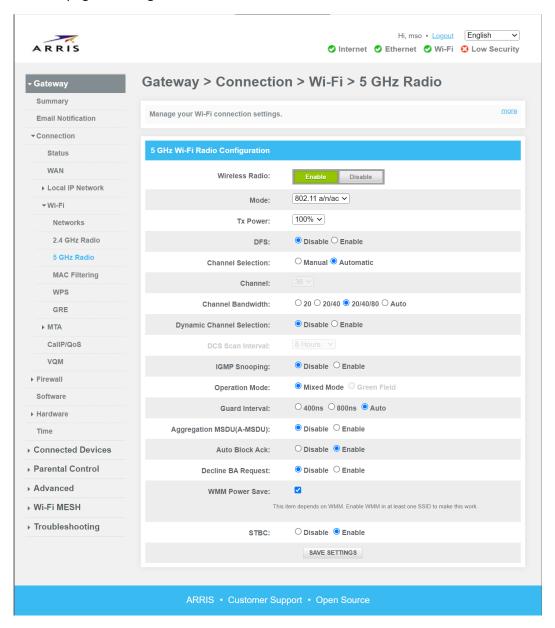

- Wireless Radio: Enables or disables the 2.4 GHz radio.
- **Mode:** Select one of:
  - 802.11 n
  - 802.11 ac
  - 802.11 n/ac
  - 802.11 a/n/ac
- **Tx Power:** Select the transmit power, as a percentage of maximum power.
- **DFS:** Enables or disables selection of 5 GHz DFS channels. These channels may be shared with local radar installations, and may not be supported in all locations.
- Channel Selection: Select Manual only if instructed by your service provider.

- **Channel:** When **Channel Selection** is Manual, select a channel from the drop-down.
- Channel Bandwidth: Select one of 20, 20/40, 20/40/80, or Auto (default). The Gateway bonds multiple channels together to create 40 or 80 MHz channels.
- **Dynamic Channel Selection:** Select **Enable** to allow the Gateway to change Wi-Fi channels based on current noise and interference levels.
- DCS Scan Interval: When Dynamic Channel Selection is enabled, select the time between DCS scans.
- **IGMP Snooping:** Set to **Enable** to enable IGMP Snooping.
- Operation Mode: Only Mixed Mode is supported.
- **Guard Interval:** The spacing between transmission of symbols, in nanoseconds. Can be set to AUTO, 400ns or 800ns. The default is AUTO. Selecting 400ns provides higher throughput in networks where the coverage distance is small (indoors). Selecting 800ns provides higher throughput in networks where the coverage distance is large (outdoors).
- Aggregation MSDU (A-MSDU): Enables aggregation of MAC Service Data Units (MSDUs, or data frames) destined for the same device. This provides higher throughput in networks with a high signal-to-noise ratio (SNR). If a network has significant noise or interference, disabling A-MSDU provides the best throughput.
- Auto Block Ack: Enables Block Acknowledgement, where the Gateway sends a single acknowledgement for multiple frames. This provides higher throughput in networks with a high SNR.
- **Decline BA Request:** Set to Enable to effectively disable Block Acknowledgement.
- **WMM Power Save Mode:** Click this checkbox to enable WMM Power Save Mode. WMM Power Save delivery is a more efficient power management method than legacy 802.11 power save polling.
- **STBC:** Controls Space-Time Block Coding, a technique that transmits multiple copies of the same data from multiple antennas. This improves transmission reliability in a network where signal scattering and reflection exist.

Click **Save Settings** to put your configuration changes into effect.

#### Gateway > Connection > Wi-Fi > MAC Filtering

Use this page to manage which clients can connect to your networks.

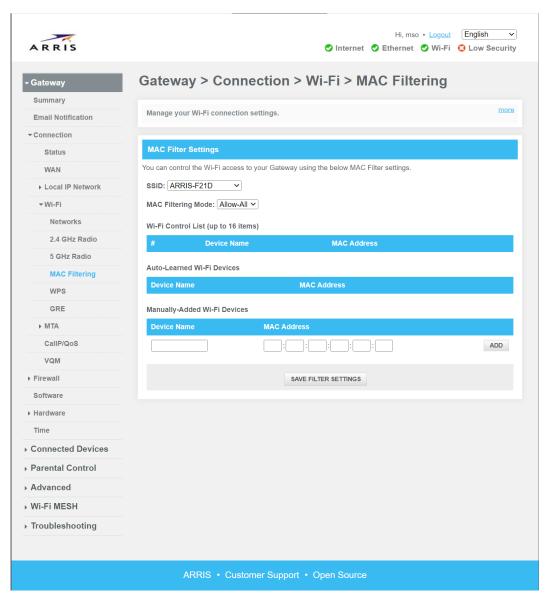

- **SSID:** Select the SSID that you want to manage.
- MAC Filtering Mode: Select one of:
  - Allow-All: Allow any device to connect to this SSID, effectively disabling filtering.
  - Allow: Allow listed devices to connect to this SSID.
  - Deny: Block listed devices from connecting to this SSID.
- Wi-Fi Control List: Displays the managed clients for this SSID.
- Auto-Learned Wi-Fi Devices: Displays devices that have previously connected to this SSID.
- Manually-Added Wi-Fi Devices: Enter a device name and MAC address, and click Add. Click Save Filter Settings to put your changes in effect.

#### Gateway > Connection > Wi-Fi > Add Wireless Client

Use this page to control Wi-Fi Protected Setup (WPS), and to manually connect devices to the Gateway using WPS.

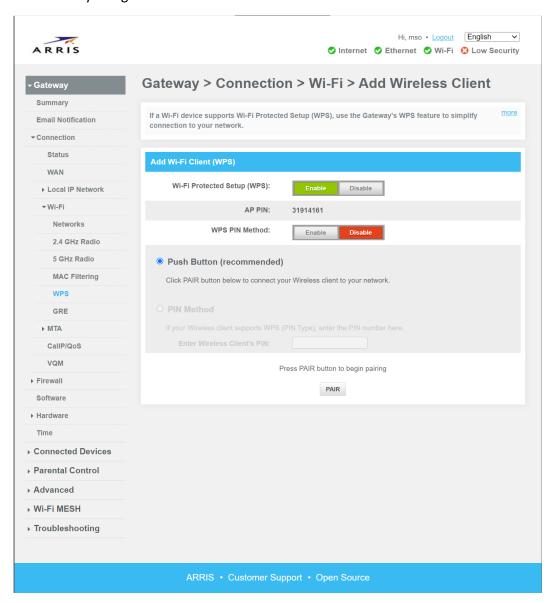

- Wi-Fi Protected Setup (WPS): Enables or disables WPS on this Gateway.
- AP PIN: For devices that support the PIN connection method.
- WPS PIN Method: Enables or disables the PIN connection method.
- Push Button: Selects the Push Button connection method. Click PAIR to start pairing with a client.
- **PIN Method:** If the PIN is enabled, selects the PIN connection method. Enter the client's PIN in the text box, and the Gateway's PIN in the client's text box.

#### Gateway > Connection > Wi-Fi > GRE

Use this page to manage GRE (Hotspot or Public network) connections.

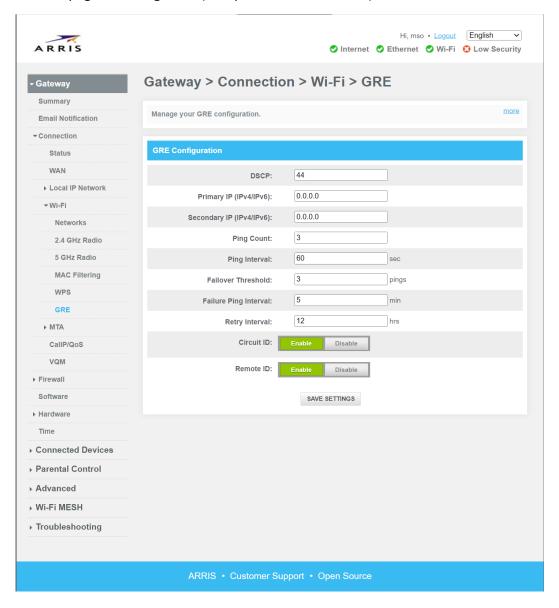

- **DSCP:** The value of the Differentiated Services Field Codepoint (DSCP) to be assigned to GRE packets.
- Primary IP (IPv4/IPv6): The IP address of the primary GRE server.
- **Secondary IP (IPv4/IPv6):** The IP address of the secondary GRE server.
- **Ping Count:** The number of pings to send to test the server connection.
- **Ping Interval:** The time, in seconds, between sending pings.
- Failover Threshold: The number of failed pings allowed before the Gateway switches to the secondary GRE server.
- **Failure Ping Interval:** The time, in minutes, that the number of failed pings trigger a failover.

- Retry Interval: The time, in hours, after which the Gateway retries the primary server after a failover.
- Circuit ID: Enables or disables Circuit ID on this Gateway.
- Remote ID: Enables or disabled Remote ID on this Gateway.

Click Save Settings to put your changes in effect.

### Gateway > Connection > MoCA

MoCA is available on some Gateways. If you have no other MoCA devices, you can disable MoCA on the Gateway.

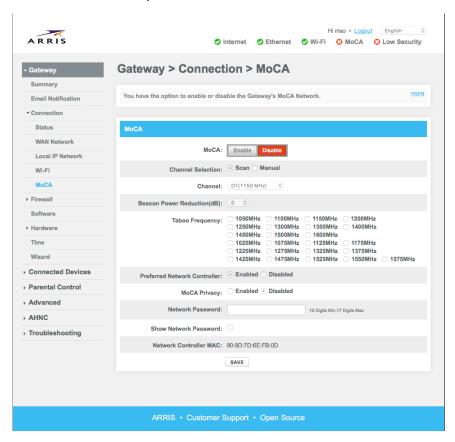

- MoCA: Click Enable to enable MoCA.
- **Channel Selection:** Unless you have specific requirements, accept the default of Scan.
- Channel: When Channel Selection is Manual, select the channel used for MoCA communications.
- **Beacon Power Reduction(dB):** Choose an attenuation factor from the drop-down menu. The default, 0, is usually acceptable.
- **Taboo Frequency:** Check boxes to indicate frequencies that the MoCA network should not use. This is usually unnecessary, except in the newest cable plants where DOCSIS 3.1 channels can overlap with MoCA channels.
- Preferred Network Controller: Leave set to Enabled unless you have another MoCA device you want to use to control your home network.

- **MoCA Privacy:** When enabled, other MoCA devices required a password to join the network. This can be useful in high-density dwellings.
- Network Password: A 12- to 17-digit number, used when MoCA Privacy is enabled.
- Show Network Password: Check this box to show the network password.
- Network Controller MAC: The MAC address of the MoCA network controller (usually the Gateway's MoCA interface MAC address).

After making changes, click Save.

### Gateway > Connection > MTA

Use these pages to manage and test telephone connections in Telephony Gateways.

■ ID: mta (hiding this ID hides the entire MTA sub-menu)

#### Gateway > Connection > MTA > Line Status

Displays information about the telephone interface and phone lines.

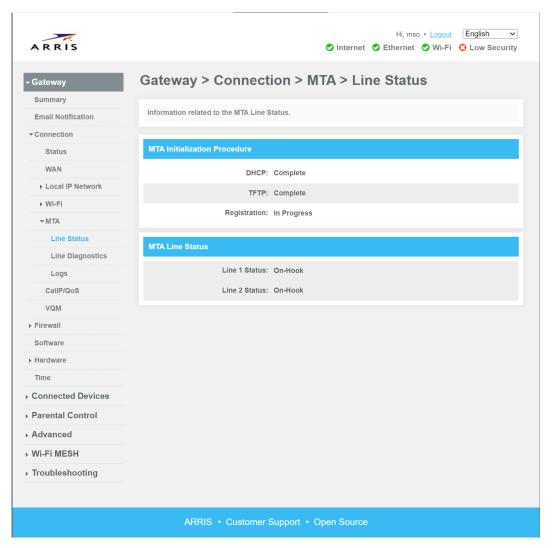

### Gateway > Connection > MTA > Line Diagnostics

Displays information about the telephone interface and phone lines.

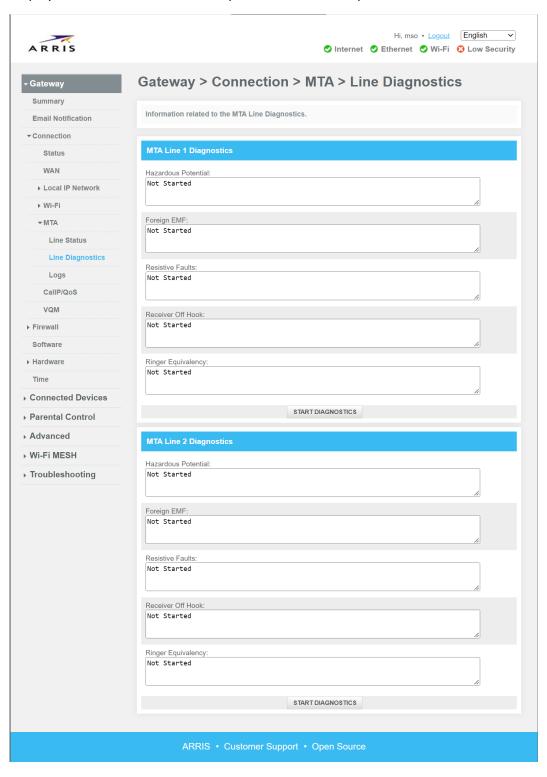

To run a test, make sure the phone is on-hook (hung up) and click **Start Diagnostics**. The tests take several seconds to run.

- Hazardous Potential: Tests for high levels of foreign voltage between the phone lines (tip, ring) and ground. This test failing indicates issues with inside wiring. Connected phones may not operate.
- **Foreign EMF:** Tests for low levels of foreign voltage between the phone lines and ground. This test failing indicates issues with inside wiring. Connected phones may not operate.
- **Resistive Faults:** Tests for proper isolation between tip, ring, and ground. This test failing indicates inside wiring issues such as staples or nails shorting tip and ring, or moisture in the lines. Connected phones may not operate, or may have noise on the line.
- **Receiver Off Hook:** Tests for all phones hung up. This test failing means one or more phones are not hung up, or a phone is malfunctioning.
- Ringer Equivalency: Tests ringer impedance on connected phones. Passing scores are between 0.175 and 5.0 REN (Ringer Equivalence Number; 1 REN is the impedance of a mechanical ringer). This test failing may mean no phone is connected (or the line is broken), too many phones are connected, or a connected phone is malfunctioning. Some phones with electronic ringers may have REN less than 0.175, and can function even if this test fails.

### Gateway > Connection > MTA > Logs

Displays the call signaling log. Your service provider may use this information to troubleshoot telephony issues.

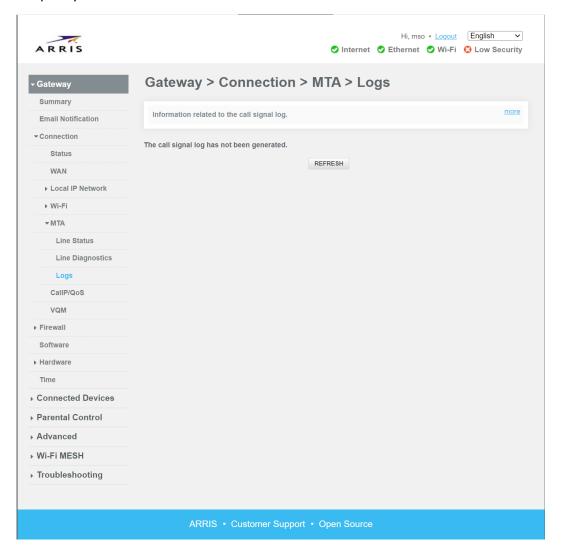

Click **Refresh** to update the display with the latest logs.

### Gateway > Connection > CallP/QoS

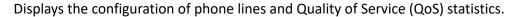

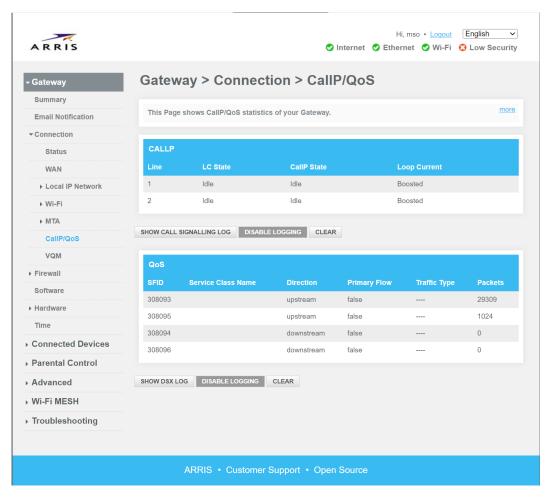

CALLP: Displays the status of the phone lines on Telephony Gateways.

These buttons control the signalling log:

- **Show Call Signalling Log:** Displays the signalling log. Your service provider may use this to troubleshoot telephony issues.
- Disable Logging: Disables the call signalling log.
- Clear: Clears the call signalling log.
- QoS: Shows configured Service Flows and statistics.

These buttons control the DSx (Dynamic Services) log:

- Show DSx Log: Displays the DSx log. Your service provider may use this to troubleshooting telephony or data issues.
- Disable Logging: Disables the DSx log.
- Clear: Clears the DSx log.

### Gateway > Connection > Voice Quality Metrics

Displays voice quality metrics for recent calls.

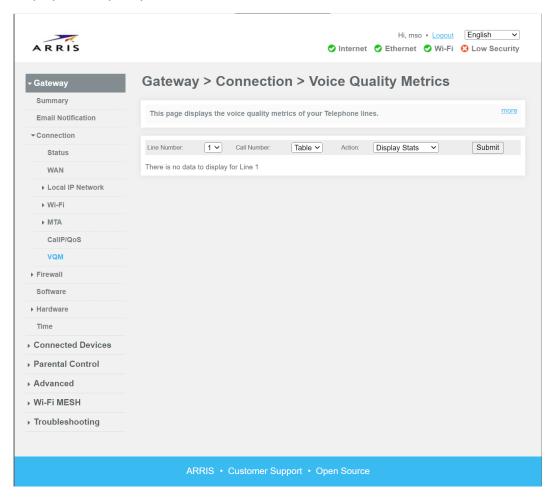

- Line Number: Select the phone line (1 or 2) whose metrics you want to display.
- Call Number: Select Table to display all VQM statistics for the selected line in tabular format, All to display all VQM statistics as a list, or select the call number (1 is most recent).
- Action: Select Display Stats to show the statistics, Clear Line Stats to clear statistics for the selected line, or Clear All Stats to clear statistics for all lines.
- Submit: Click to start the specified action.

# Gateway > Firewall

Your Gateway has a built-in firewall that protects your client devices from direct access by hackers or hacking tools. In addition, the firewall can control device access and restrict access to certain websites.

## Gateway > Firewall > IPv4

Use this page to manage firewall settings.

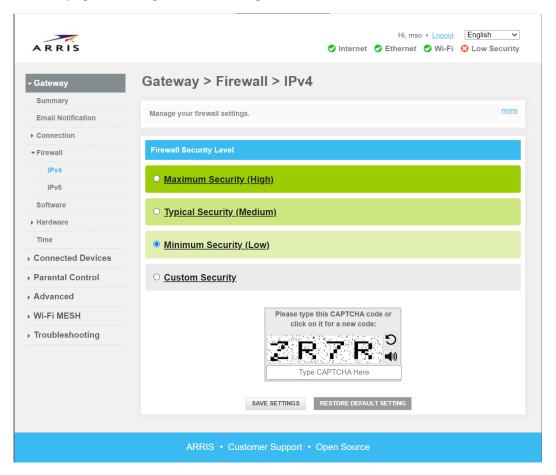

#### Select one of the following:

- Maximum Security (High): Blocks all incoming requests that are not part of a locally-initiated session.
- **Typical Security (Medium)**: Blocks P2P applications (for example, Torrent) and ICMP (Ping) to the Gateway, but allows all other traffic.
- Minimum Security (Low): No application or traffic is blocked. This is the default setting.
- **Custom Security**: Choose the types of incoming WAN traffic to block:
  - Block http (TCP port 80, 443): blocks locally-managed web servers from public access.
  - Block ICMP: blocks Pings to the Gateway.
  - **Block Multicast**: blocks multicast sessions from initiating requests.
  - Block Peer-to-peer applications: blocks Torrent and similar applications.
  - **Block IDENT (port 113)**: blocks IDENT requests. Disable this if you notice long delays in connecting to certain services.
  - **Disable entire firewall**: not recommended unless you understand the risks.

## Gateway > Firewall > IPv6

Use this page to manage firewall settings.

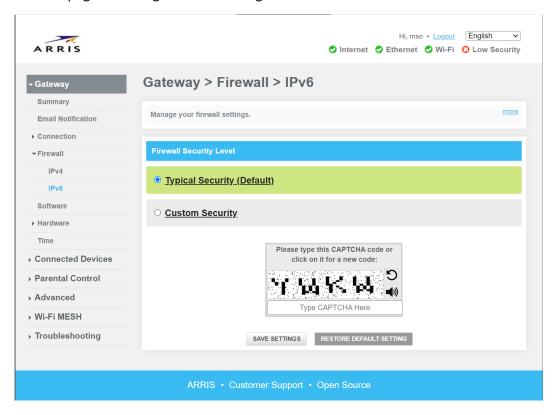

#### Select one of the following:

- Typical Security (Default): Blocks all incoming requests that are not part of a locally-initiated session.
- Custom Security: Choose the types of incoming WAN traffic to block:
  - Block http (TCP port 80, 443): blocks locally-managed web servers from public access.
  - Block ICMP: blocks Pings to the Gateway.
  - Block Multicast: blocks multicast sessions from initiating requests.
  - Block Peer-to-peer applications: blocks Torrent and similar applications.
  - **Block IDENT (port 113)**: blocks IDENT requests. Disable this if you notice long delays in connecting to certain services.
  - **Disable entire firewall**: not recommended unless you understand the risks.

# Gateway > Software

This page displays details about the Gateway firmware. This may be useful for troubleshooting.

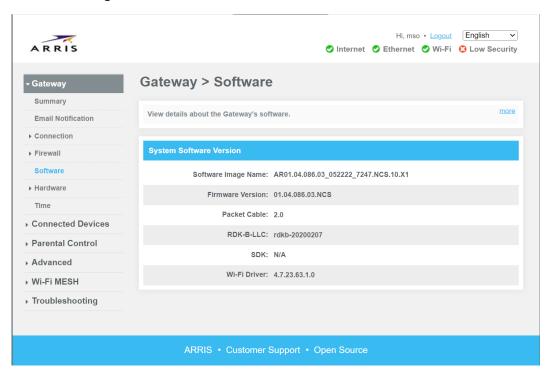

## Gateway > Hardware

These pages display information about the Gateway hardware components.

## Gateway > Hardware > System Hardware

Displays information about the Gateway system hardware.

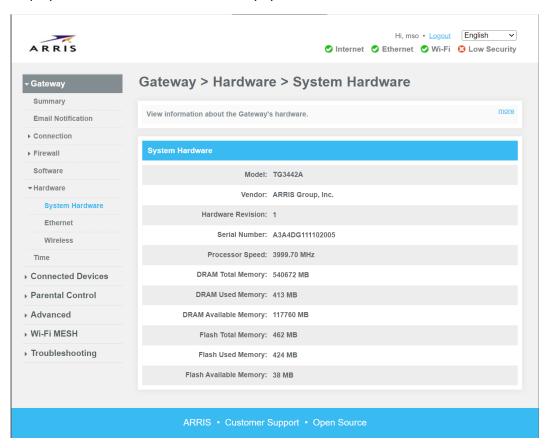

## Gateway > Hardware > Ethernet

Use this page to display and control Ethernet port configuration. Click **Save** after making changes.

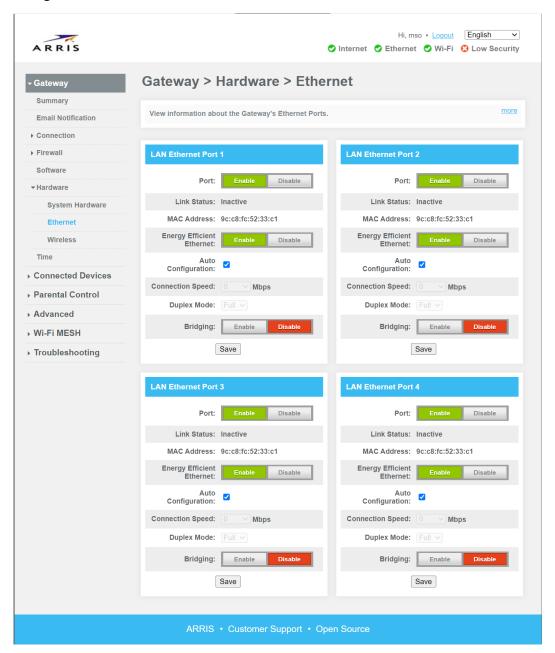

- **Port:** Click **Enable** to enable the Ethernet port.
- **Link Status:** The current link-level status of the port. The status is Inactive if no device is connected, or a connected device is powered off.
- MAC Address: The MAC address of the Ethernet port.
- Energy Efficient Ethernet: Click Enable to reduce power consumption during periods of low data activity.

- **Auto Configuration:** Check to allow the Gateway and device to negotiate the most compatible connection speed. When unchecked, the following two fields are available:
  - **Connection Speed:** Set the Ethernet connection speed: 10, 100, or 1000 Mbps.
  - Duplex Mode: Set to Full unless connected devices are only capable of half-duplex operation.
- **Bridging:** Controls bridging on this Ethernet port.

### Gateway > Hardware > Wireless

Displays information about the Gateway's wireless hardware.

To configure wireless networks, use the pages under *Gateway Setup* (page 24).

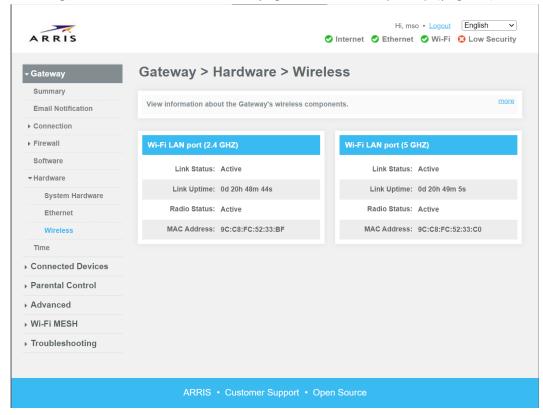

## Gateway > Time

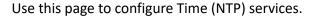

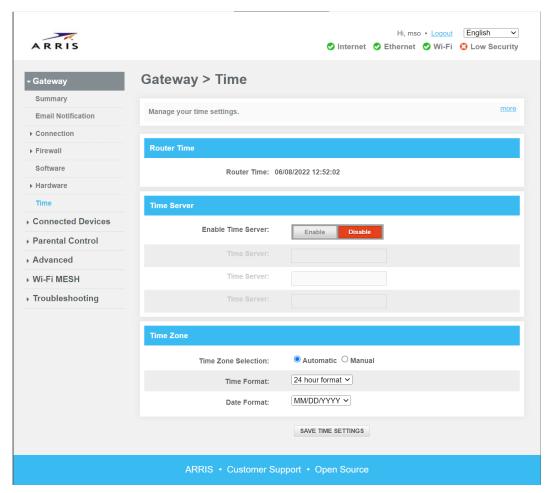

- Enable Time Server: Click Enable to use a network time server.
- Time Server: Enter up to three URLs or IP addresses to Time (NTP) servers.
- **Time Zone Selection:** Select **Automatic** to automatically determine your time zone. Select **Manual** if the result is incorrect.
- Time Format: Choose 12 hour format or 24 hour format.
- Date Format: Choose MM/DD/YYYY (US style), DD/MM/YYYY (European style), or YYYY/MM/DD.

Click Save Time Settings to save any changes.

# **Connected Devices**

These pages list devices that have automatically or manually connected to your Gateway.

## Connected Devices > Devices

This page shows devices connected to your network, as well as connection history.

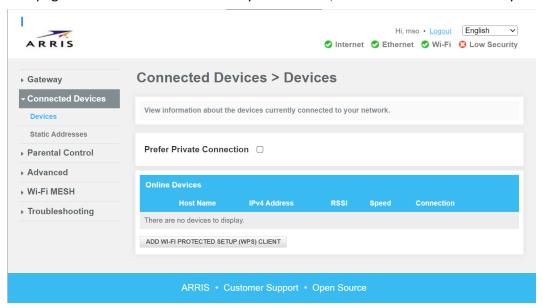

To add a WPS client, click Add Wi-Fi Protected Setup (WPS) Client, then make changes as needed.

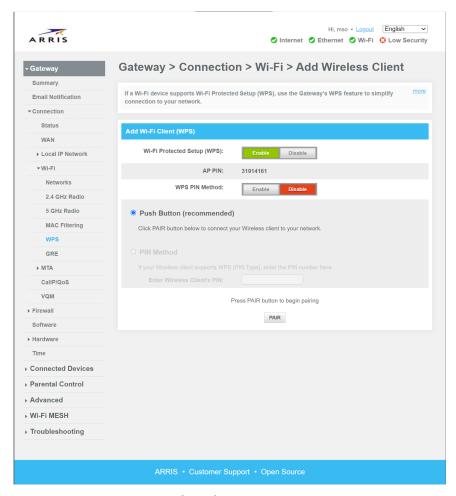

- Wi-Fi Protected Setup (WPS): Click Enable to enable WPS.
- WPS Pin Method: Click Enable to allow using a PIN to connect a device using WPS.
- Connection Options: Select Push Button (preferred) or PIN Method.
- To connect a WPS client using the Push Button method, click **Pair** or push the WPS button on the Gateway housing, then configure the client device to connecting using WPS.
- To connect a WPS client using the PIN method, enter the client PIN in the text box. On the client device, enter the number shown in **AP PIN** above.

### Connected Devices > Static Addresses

Use this page to view and add devices using a static address.

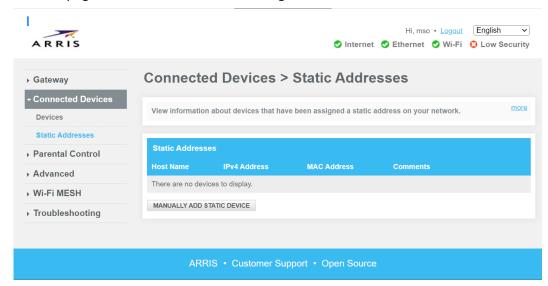

- To assign a static address to a device:
- Click Manually Add Static Device.
   The Gateway opens the Add Static Device dialog:

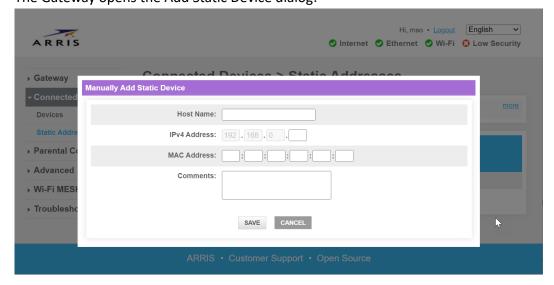

- 2. Add the following information:
  - **Host Name**: (optional) The name of this device as it appears on the LAN.
  - IPv4 Address: The suffix of the IP address you want to assign to the device (the prefix is filled out and cannot be changed). The upper range is a good choice, as it is less likely to clash with dynamically -assigned addresses.
  - MAC Address: The MAC address of the device's interface. Use the WLAN interface MAC address for Wi-Fi connections, or the Ethernet MAC address for Ethernet connections.

- **Comments**: (optional) Any other information you want to add about this device; for example: Upstairs printer.
- 3. Click Save.

The device appears in the Static Addresses table.

# **Parental Control**

Use these pages to manage the sites and services that non-trusted devices can access.

# Parental Control > Managed Sites

Use this page to block sites by URL or keyword.

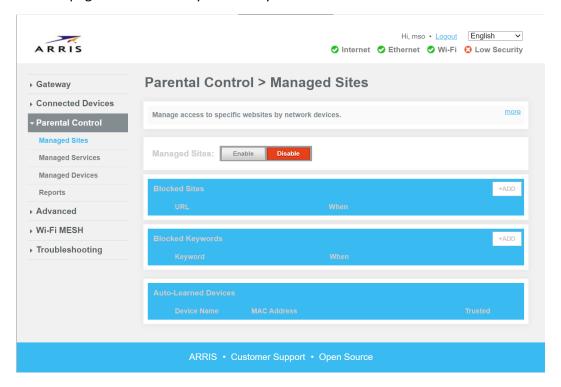

Managed Sites: click Enable to filter sites.

#### Blocking sites by URL

**Blocked Sites**: lists blocked URLs. To add a new blocked site, click **+Add**. After adding the information, click **Save** to save your changes.

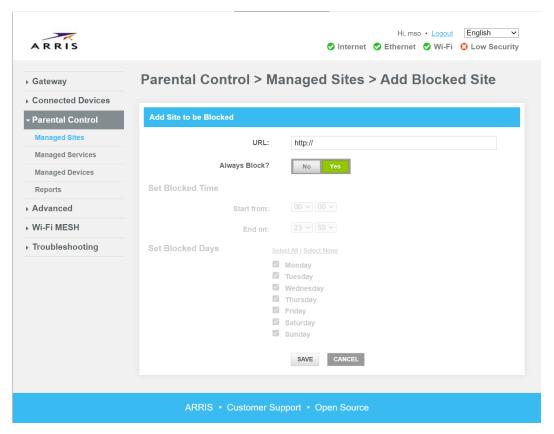

- URL: The site to block.
- Always Block?: Click No to schedule blocking by day of week and time of day.
- **Set Block Time:** Set the beginning and ending times of day to block the site.
- **Set Block Days:** Check the day of week during which you want the site blocked.

#### Block sites by keyword

**Blocked keywords**: blocks sites by strings appearing in the URL (for example, .xxx blocks all sites whose URL contains .xxx). To add a keyword, click **+Add**. After adding the information, click **Save** to save your changes.

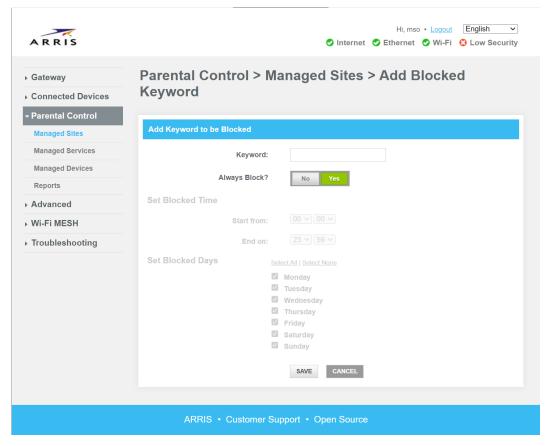

- Keyword: The keyword to block.
- Always Block?: Click No to schedule blocking by day of week and time of day.
- **Set Block Time:** Set the beginning and ending times of day to block the site.
- **Set Block Days:** Check the day of week during which you want the site blocked.

#### **Auto-learned Devices**

**Auto-learned Devices**: lists devices that are or have connected to the Gateway. A trusted computer is not affected by site or keyword blocking.

To make a device trusted, click Yes next to its entry.

# Parental Control > Managed Services

Use this page to block access to specific services.

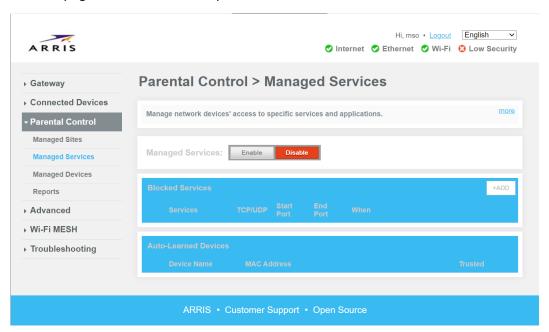

Managed Services: click Enable to enable managed services.

Block services by port or port range

The **Blocked Services** page lists services blocked by port or port range. Click **+Add** to block a service.

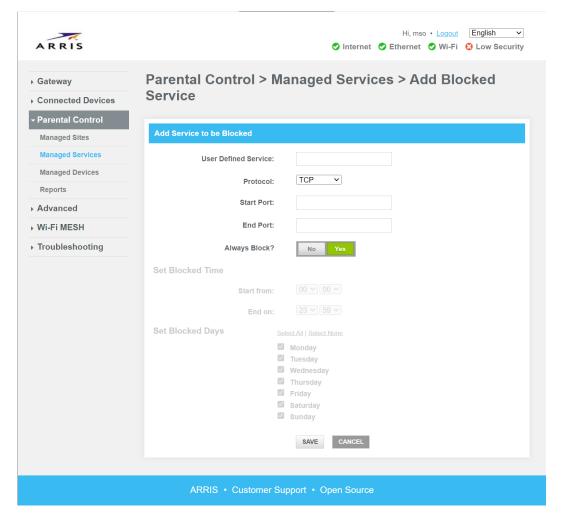

- User Defined Service: A brief description of the service you want to block.
- **Protocol:** The protocols the service uses: **TCP**, **UDP**, or **Both**.
- **Start Port:** The port to block, or the lowest port number in a range to block.
- End Port: (optional) The highest port number in a range to block.
- Always Block?: Click No to schedule blocking by day of week and time of day.
- **Set Block Time:** Set the beginning and ending times of day to block the site.
- **Set Block Days:** Check the day of week during which you want the site blocked.

Click **Save** to add the blocked service.

# Parental Control > Managed Devices

This screen lists managed devices.

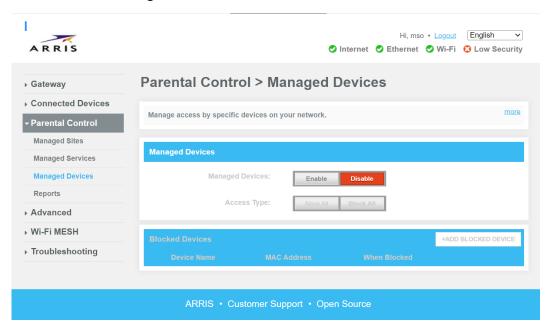

- Managed Devices: Click Enable to manage devices in the list.
- Access Type:
  - click Allow All to allow access to all devices except those in the list (blacklist).
  - click Block All to block access to all devices except those in the list (whitelist).
- +Add Blocked Device:Click to add a device to the block list.

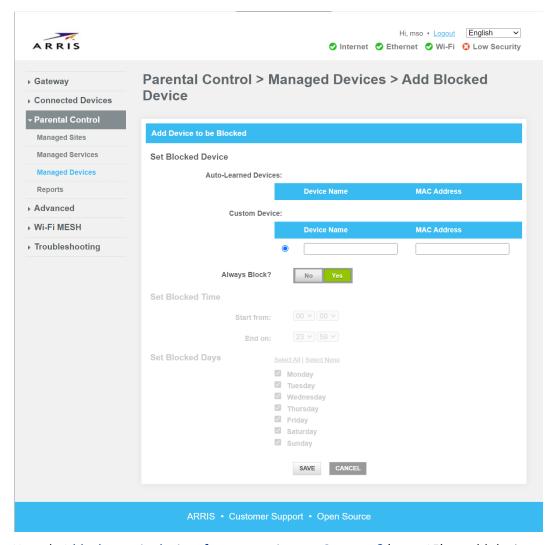

See How do I *block certain devices from accessing my Gateway?* (page 15) to add devices to the list.

## Parental Control > Reports

Generates reports about parental control activity.

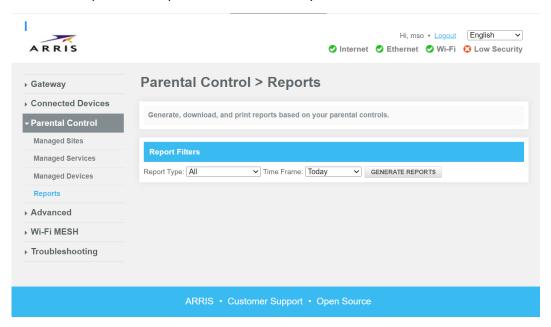

- Report Type: Select one of All, Managed Sites, Managed Services, or Managed Devices.
- Time Frame: Select one of Today, Yesterday, Last Week, Last Month, or Last 90 days.
- Generate Reports: Click to create reports based on the selected type and time frame. The All Reports pane contains the reports.
- Print: Click to send the reports to a printer.
- **Download:** Click to download the reports to a file on your computer.

# Advanced

Use these pages to display and configure advanced features. In most cases, the default settings are sufficient.

## Advanced > Port Forwarding

Port Forwarding allows devices outside the home network to access designated devices on the home network (for example, a personal web server).

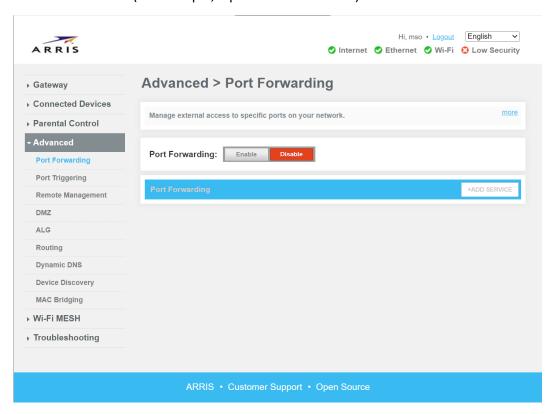

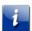

**Important:** Check your cable provider's terms of service before enabling Port Forwarding. Some providers require a business services account for deploying servers.

- Port Forwarding: Click Enable to turn on Port Forwarding.
- +Add Service: Click to add a service.

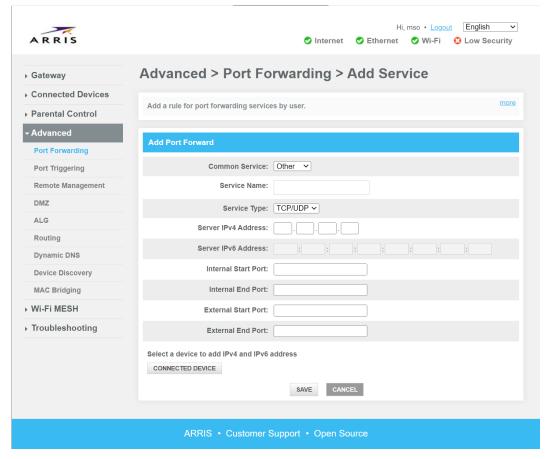

- Common Service: If you are deploying a web server, select HTTP or HTTPs. If the service is not listed, select Other. By selecting a common service, you can simplify configuration.
- Service Name: (Other only) Enter a name for the service.
- Service Type: One of TCP, UDP, or TCP/UDP (the default).
- Server IPv4 Address: If you are using IPv4 addresses on your home network (the normal situation), enter the IPv4 address of the server. Or, click the Connected Device button to choose the server from a list.
- Server IPv6 Address: If you are using IPv6 addresses on your home network, enter the IPv6 address of the server. Or, click the Connected Device button to choose the server from a list.
- Start Port: (Other only) The first in a range of ports used to connect to your server.
- End Port: (Other only) The last in a range of ports used to connect to your server. If your service uses only one port, use the same value as Start Port.
- Save: Click to save the new service.

### Advanced > Port Triggering

Port Triggering allows devices external to your network to connect with services on your LAN. Port Triggering maps a port on your Gateway to the destination port on your server.

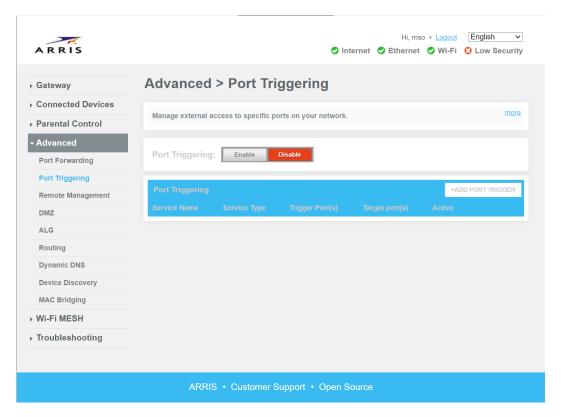

- i
- **Important:** Check your cable provider's terms of service before enabling Port Triggering. Some providers require a business services account for deploying servers.
- Port Triggering: Click Enable to turn on Port Triggering.
- +Add Port Trigger: Click to add a trigger.

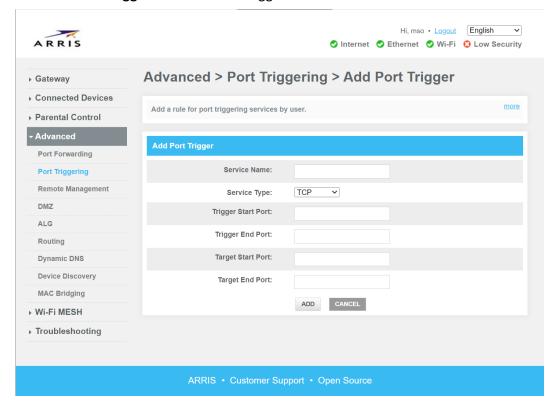

- **Service Name:** Enter a name for the service.
- **Service Type:** One of **TCP**, **UDP**, or **TCP/UDP** (the default).
- **Trigger Start Port:** The first in a range of ports that your Gateway listens for connections on.
- **Trigger End Port:** The last in a range of ports that your Gateway listens for connections on. If your service uses only one port, use the same value as **Trigger Port From**.
- Target Start Port: The first in a range of ports that your Gateway maps to the LAN.
- Target End Port: The last in a range of ports that your Gateway maps to the LAN. If your service uses only one port, use the same value as Target Port From.

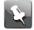

**Note:** The trigger port range and target port range should have an identical number of ports.

■ Add: Click to save the new trigger.

## Advanced > Remote Management

The Remote Management page allows computers outside the home network to access the Gateway's configuration pages.

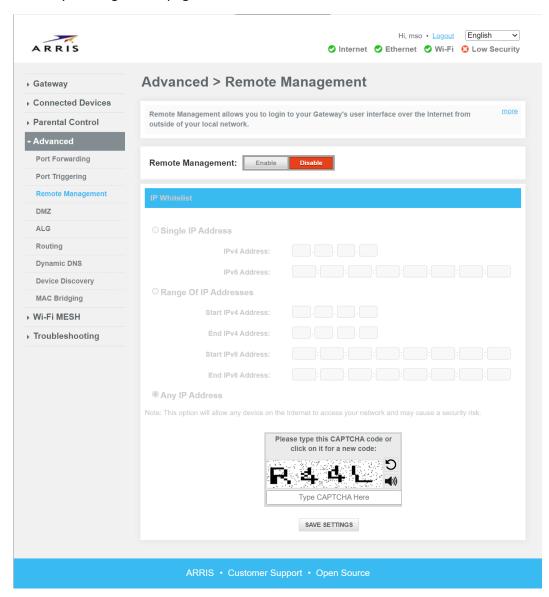

See How do I *make changes from somewhere else?* (page 18) for instructions and cautions about using this feature.

### Advanced > DMZ

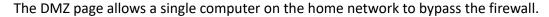

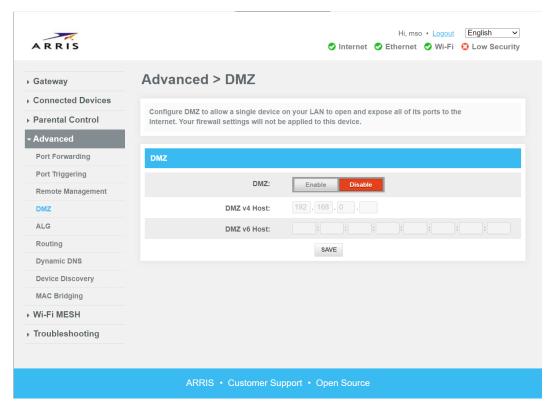

See How do I bypass the firewall? (page 17) for instructions on using this page.

#### Advanced > ALG

Application Level Gateway (ALG) allows the Gateway to recognize certain network protocols for special treatment.

- ID: alg
- URL: alg.php

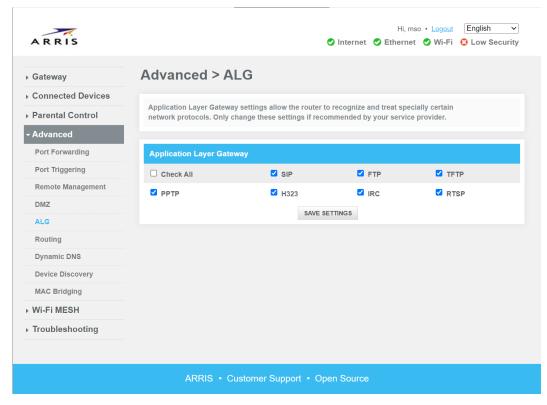

By default, all supported protocols are enabled for ALG. Uncheck any of the boxes to disable ALG for that protocol.

### Advanced > Routing

Configures Router Information Protocol (RIP) for the router.

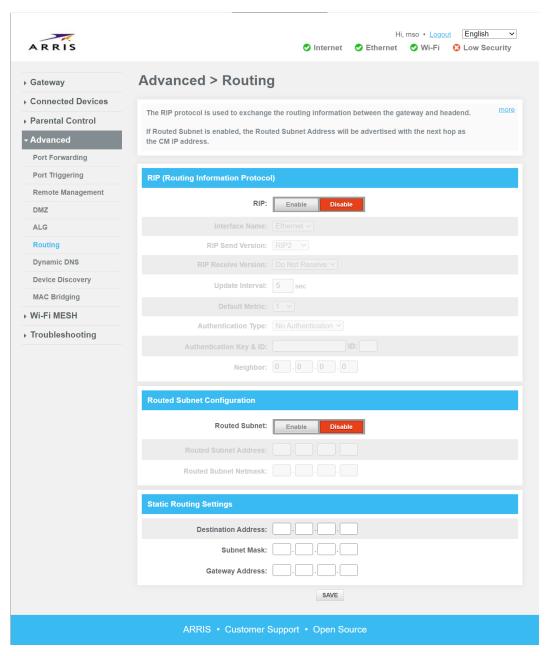

This is useful mainly for business services, when connecting remote locations together as a centralized network. Consult with your cable provider if you think you need this functionality.

- RIP: Click Enable to enable RIP.
- Interface Name: The interface (Ethernet or cable) that should send RIP information.
- RIP Send Version: Choose the RIP version to use when sending information to other routers, or Do Not Send to disable RIP.

- RIP Receive Version: Choose the RIP version to expect when receiving information, or Do Not Receive to disable RIP.
- **Update Interval:** The time between sending router updates.
- **Default Metric:** The relative cost to a link using this router as a hop (intermediate). Slower (or high-traffic) links should have a higher metric.
- Authentication Type: The method used to authenticate routers attempting to join the RIP network.
- Authentication Key & ID: The required credentials for networks requiring authentication.
- Neighbor: The IP address of the router to receive unicast information from the RIP router
- Routed Subnet Enable: Click Enable to enable a routed subnet.
- Routed Subnet Address: The address to route this subnet to.
- Routed Subnet Netmask: The prefix of the routed subnet.

## Advanced > Dynamic DNS

Dynamic DNS (DDNS) allows servers using dynamic IP addresses to use a Fully Qualified Domain Name (FQDN) to access its services.

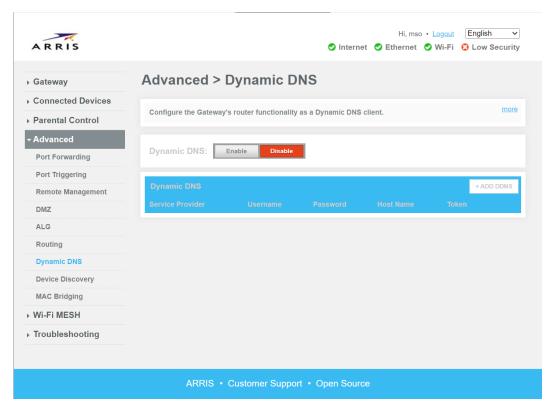

The Gateway periodically refreshes its IP information with one of several known DDNS services.

Dynamic DNS: click Enable to use DDNS.

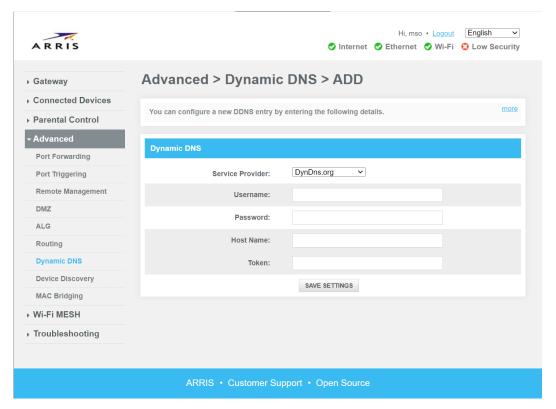

- Service Provider: Choose from one of several known DDNS services.
- Username: The user account for the chosen DDNS service.
- Password: The password for the DDNS account.
- **Host Name:** The FQDN of the server using DDNS.

Click Save Settings to finish adding the service.

### Advanced > Device Discovery

Controls auto-configuration for devices that support it.

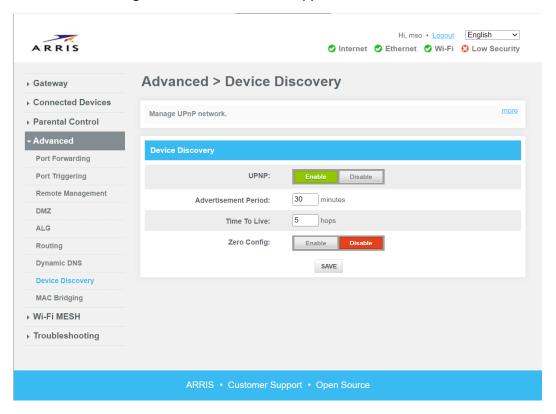

- **UPNP:** Click **Enable** to allow client devices that support Universal Plug and Play (UPnP) to automatically configure themselves in the network.
- Advertisement Period: The interval between Gateway broadcasts, advertising UPnP information.
- **Time To Live:** The number of hops a UPnP packet may travel from the source.
- **Zero Config:** Click **Enable** to enable the zeroconf protocol, a discovery protocol that allows devices to connect to a network without using DHCP or similar services.

Click **Save** to save any changes.

### Advanced > MAC Bridging

Use this page to bridge individual devices directly to the WAN.

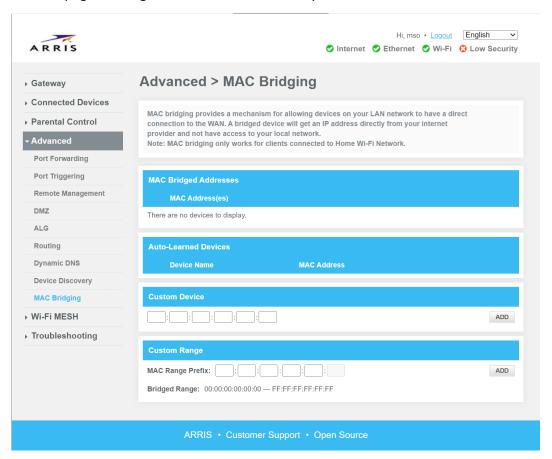

Bridged devices obtain an IP address from the service provider, and do not have access to the local network.

- MAC Bridged Addresses: Displays the MAC addresses of bridged devices, if any.
- Auto-Learned Devices: Displays devices that have previously connected to the local networks. You can check off a device to immediately begin bridging it.
- Custom Device: Enter the MAC address of the device you want to bridge, and click Add.
- Custom Range: Enter the MAC address range to bridge a group of related devices, and click Add.

### Wi-Fi MESH

Use these pages to select and manage your home network management system.

## Wi-Fi Mesh Settings

Displays and selects the Wi-Fi management mode.

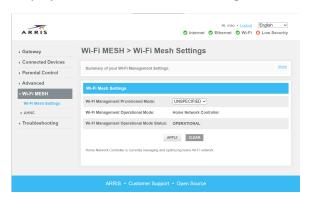

- Wi-Fi Management Provisioned Mode: The management mode specified in the Gateway's configuration, or UNSPECIFIED if no setting was made.
  If you change the management mode, click APPLY to confirm the change, or CLEAR to return to the previous setting.
- Wi-Fi Management Operational Mode: The management mode in use. If the provisioned mode is UNSPECIFIED, this is the default mode for this firmware.
- Wi-Fi Management Operational Mode Status: The management mode status.

#### **AHNC**

ARRIS Home Network Controller (AHNC), also called HomeAssure 1.3, allows management of your home network, either from the Gateway itself or using the HomeAssure app on a mobile device.

#### Wi-Fi MESH > AHNC > Network Topology

Displays the Ethernet and Wi-Fi interfaces, and devices connected to each interface.

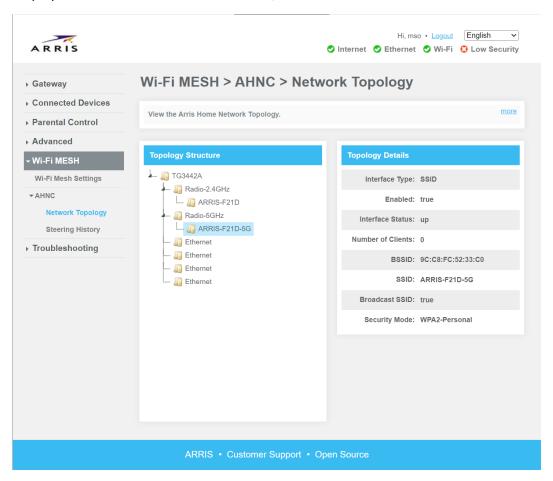

Collapse or expand as needed to see the current connections. The topology automatically refreshes every 10 seconds.

# Troubleshooting

These pages provide utilities and information that can help to resolve connectivity issues.

## Troubleshooting > Logs

Displays Gateway activity logs.

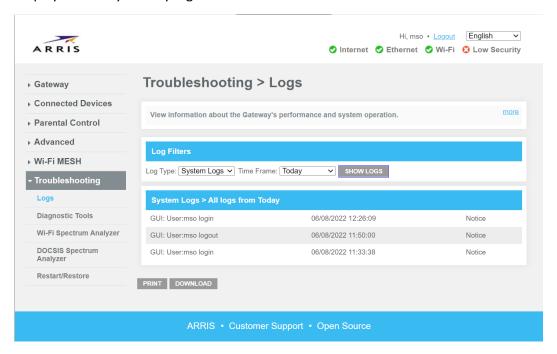

- Log Type: Choose one of:
  - System Logs
  - Event Logs
  - Firewall Logs
- Time Frame: Choose the time frame for the log display.
- Show Logs: Click to display the selected logs.

### Troubleshooting > Diagnostic Tools

Use the tests on this page to check network connectivity.

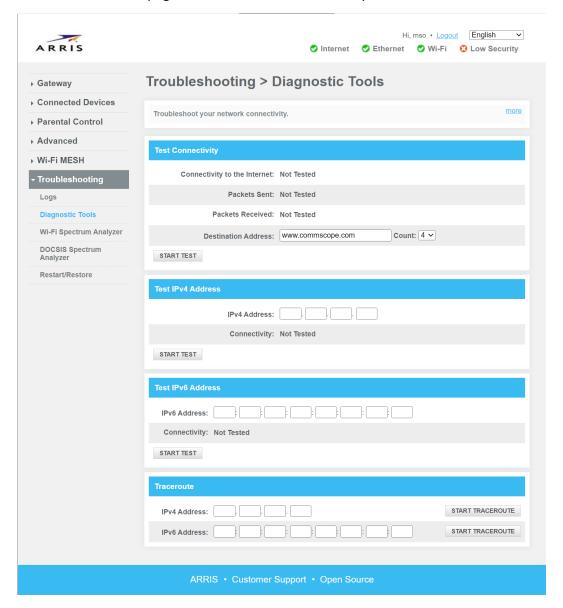

- Test Connectivity: Enter an IP address or FQDN in the Destination Address box and click Start Test. The gateway uses ICMP (Ping) to test connectivity. Note that a failed test might mean the destination does not allow Ping, rather than no connectivity.
- Test IPv4 Address: Enter an IPv4 address and click Start Test.
- Test IPv6 Address: Enter an IPv6 address and click Start Test.
- **Traceroute:** Enter an IPv4 or IPv6 address in the appropriate line and click **Start Test**. The Gateway opens a window, displaying the intermediate hops (routers) between the Gateway and the destination address.

## Troubleshooting > Wi-Fi Spectrum Analyzer

Displays all Wi-Fi networks detected by the Gateway radios.

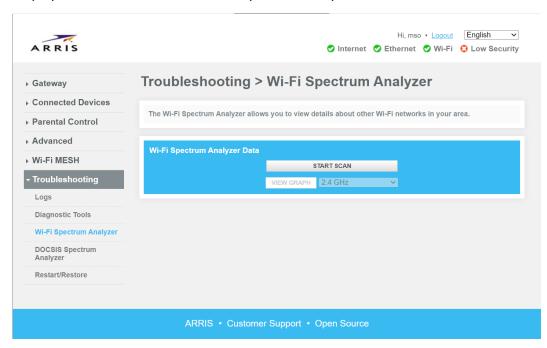

- **Start Scan:** Click to start scanning for other networks.
- **View Graph:** Click to display the scan in a graphical format. When viewing a graph, this button changes to **View Table**.
- Band: Select the band to scan: 2.4 GHz or 5 GHz.

## Troubleshooting > DOCSIS Spectrum Analyzer

Use this page to view the HFC RF spectrum.

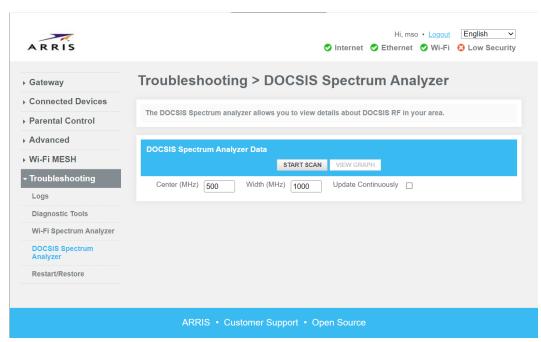

- Center (MHz): The center frequency of the band to scan.
- Width (MHz): The frequency width, in MHz.
- Start Scan: Click to begin the spectrum analysis.
- View Graph: Click to view the results as a graph. The button title changes to View Table.
- Update Continuously: Check to continuously scan and display results.

## Troubleshooting > Restart/Restore

Restarts the entire Gateway, or selected components.

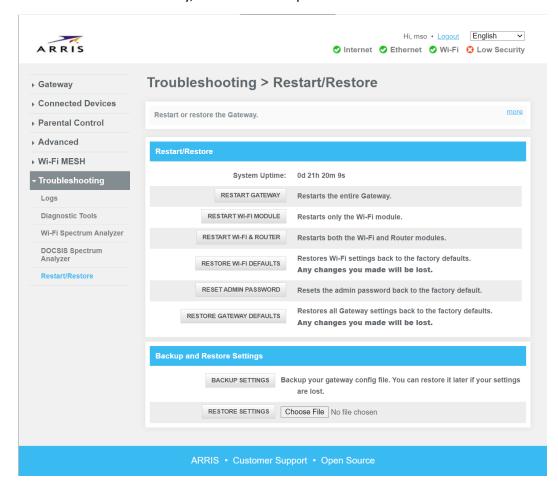

- Restart Gateway: Click to restart the Gateway.
- **Restart Wi-Fi Module:** Click to restart only the Wi-Fi interfaces.
- Restart Wi-Fi & Router: Click to restart the Router module (which includes the Wi-Fi interfaces).
- **Restore Wi-Fi Defaults:** Click to restore Wi-Fi settings back to factory defaults. Any changes you have made are lost.
- Reset Password: Click to reset the admin password to the factory default (password).
- Restore Gateway Defaults: Click to restore all Gateway settings to factory defaults. Any changes you have made are lost.

## CommScope legal statements

© 2022 CommScope, Inc. All rights reserved. All trademarks identified by Tome or are trademarks or registered trademarks in the US and may be registered in other countries. All product names, trademarks and registered trademarks are property of their respective owners.

No part of this content may be reproduced in any form or by any means or used to make any derivative work (such as translation, transformation, or adaptation) without written permission from CommScope, Inc. and/or its affiliates ("CommScope"). CommScope reserves the right to revise or change this content from time to time without obligation on the part of CommScope to provide notification of such revision or change.

#### **Export restrictions**

These products and associated technical data (in print or electronic form) may be subject to export control laws of the United States of America. It is your responsibility to determine the applicable regulations and to comply with them. The following notice is applicable for all products or technology subject to export control:

These items are controlled by the U.S. government and authorized for export only to the country of ultimate destination for use by the ultimate consignee or end-user(s) herein identified. They may not be resold, transferred, or otherwise disposed of, to any other country or to any person other than the authorized ultimate consignee or end-user(s), either in their original form or after being incorporated into other items, without first obtaining approval from the U.S. government or as otherwise authorized by U.S. law and regulations.

#### Disclaimer

THIS CONTENT AND ASSOCIATED PRODUCTS OR SERVICES ("MATERIALS"), ARE PROVIDED "AS IS" AND WITHOUT WARRANTIES OF ANY KIND, WHETHER EXPRESS OR IMPLIED. TO THE FULLEST EXTENT PERMISSIBLE PURSUANT TO APPLICABLE LAW, CommScope DISCLAIMS ALL WARRANTIES, EXPRESS OR IMPLIED, INCLUDING, BUT NOT LIMITED TO, IMPLIED WARRANTIES OF MERCHANTABILITY AND FITNESS FOR A PARTICULAR PURPOSE, TITLE, NON-INFRINGEMENT, FREEDOM FROM COMPUTER VIRUS, AND WARRANTIES ARISING FROM COURSE OF DEALING OR COURSE OF PERFORMANCE. CommScope does not represent or warrant that the functions described or contained in the Materials will be uninterrupted or error-free, that defects will be corrected, or are free of viruses or other harmful components. CommScope does not make any warranties or representations regarding the use of the Materials in terms of their completeness, correctness, accuracy, adequacy, usefulness, timeliness, reliability, or otherwise. As a condition of your use of the Materials, you warrant to CommScope that you will not make use thereof for any purpose that is unlawful or prohibited by their associated terms of use.

#### Limitation of liability

IN NO EVENT SHALL CommScope, CommScope AFFILIATES, OR THEIR OFFICERS, DIRECTORS, EMPLOYEES, AGENTS, SUPPLIES, LICENSORS, AND THIRD-PARTY PARTNERS, BE LIABLE FOR ANY DIRECT, INDIRECT, SPECIAL, PUNITIVE, INCIDENTAL, EXEMPLARY OR CONSEQUENTIAL DAMAGES, OR ANY DAMAGES WHATSOEVER, EVEN IF CommScope HAS BEEN PREVIOUSLY ADVISED OF THE POSSIBILITY OF SUCH DAMAGES, WHETHER IN AN ACTION UNDER CONTRACT, TORT, OR ANY OTHER THEORY ARISING FROM YOUR ACCESS TO, OR USE OF, THE MATERIALS. Because some jurisdictions do not allow limitations on how long an implied warranty lasts, or the exclusion or limitation of liability for consequential or incidental damages, some of the above limitations may not apply to you.

#### Trademarks

ARRIS and the ARRIS Logo are trademarks of CommScope, Inc. and/or its affiliates. All other trademarks are the property of their respective owners.

#### **Contacts**

#### **Technical** services

For technical support, you can contact us by phone, email, or on the web.

#### By telephone

The Technical Support Center may be reached at:

- **+1-215-323-2346**
- +1-888-944-HELP (4357).

Additional support numbers are located at: https://www.commscope.com/globalassets/digizuite/294037-arris-combined-contact-information-phone.pdf. For faster service, use your IVR support ID.

#### On the web

Please visit *Ask ARRIS*, which is the Technical Support web portal. You will need to register for this tool using your support contract ID and email address. There you will be able to access:

- Support Contact Information for all products
- Knowledge Base Information (also known as Solutions)
- User Documentation
- Current open support cases
- Ability to create a new support case (for technical support or repair and return)
- Training Webcasts

#### By email

The Technical Support Center may also be reached by email:

| Provider group        | Products                                                                       | Email address                        |
|-----------------------|--------------------------------------------------------------------------------|--------------------------------------|
| Home<br>Broadband     | Touchstone, SURFboard,<br>NVG without ECO,<br>Extenders, HAv3, Plume,<br>Assia | homebroadbandsupport@commscope.com   |
| HomeAssure<br>Support | ECO, Edge, Andromeda                                                           | homeassuresupport@commscope.com      |
| Home Media<br>Devices | QAM STB – Not supported<br>by LTTS, IP STB                                     | homemediadevicesupport@commscope.com |

| Provider group         | Products | Email address                          |
|------------------------|----------|----------------------------------------|
| Home Media<br>Software | KreaTV   | homemediasoftwaresupport@commscope.com |

Additional email addresses for ARRIS products are located at: https://www.commscope.com/globalassets/digizuite/1651-techsupport-contact-information-email.pdf.

# Technical training

For more information about our Global Knowledge Services Department and the programs we offer, email us at: <a href="mailto:techtraining@commscope.com">techtraining@commscope.com</a>.

Corporate Headquarters
CommScope · Hickory · North Carolina · 28602 · USA
T: 1-828-324-2200
www.commscope.com